#### Copyright

# **Copyright**

Fujitsu Limited has made every effort to ensure the accuracy and completeness of this document. However, as ongoing development efforts are continually improving the capabilities of our products, we cannot guarantee the accuracy of the contents of this document. We disclaim liability for errors, omissions or future changes.

LifeBook is a trademark of Fujitsu Limited.

Microsoft, Windows, MS, MS-DOS and Windows NT are registered trademarks of the Microsoft Corporation of the United States in the United States and other countries.

Phoenix is a registered trademark of Phoenix Technologies Corporation of the United States.

Copyright© 1981-1999 Microsoft Corporation, All rights reserved.

Copyright© 1999 Phoenix Technologies, Ltd., All rights reserved.

Other product names are trademarks or registered trademarks of their respective companies.

© Copyright 2006 Fujitsu Limited. All rights reserved. No part of this publication may be copied, reproduced or translated, without the prior written consent of Fujitsu Limited. No part of this publication may be stored or transmitted in any electronic form without the written consent of Fujitsu Limited.

Operations are subject to the following two conditions:

- (1) This device may not be allowed to cause harmful interference.
- (2) This device must accept any interference received, including interference that may cause undesired operation.

Website: www.pc-ap.fujitsu.com

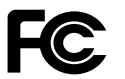

**DECLARATION OF CONFORMITY** according to FCC Part 15

This device complies with Part 15 of the FCC rules. Operations are subject to the following two conditions: (1) This device must not be allowed to cause harmful interference. (2) This device must accept any interference received, including interference that may cause undesired operation.

# **IMPORTANT SAFETY INSTRUCTIONS**

- 1. Read these instructions carefully. Save these instructions for future reference.
- 2. Follow all warnings and instructions marked on the product.
- 3. Unplug this product from the wall outlet before cleaning. Do not use liquid cleaners or aerosol cleaners. Use a damp cloth for cleaning.
- 4. Do not use this product near water.
- 5. Do not place this product on an unstable cart, stand or table. The product may fall, causing serious damage to the product.
- 6. Slots and openings in the cabinet and the back or bottom are provided for ventilation; to ensure reliable operation of the product and to protect it from overheating, these openings must not be blocked or covered. The openings should never be blocked by placing the product on a bed, sofa, rug or other similar surface. This product should never be placed near or over a radiator or heat register or in a built-in installation unless proper ventilation is provided.
- 7. This product should be operated from the type of power indicated on the marking label. If you are not sure of the type of power available, consult your dealer or local power company.
- 8. Do not allow anything to rest on the power cord. Do not locate this product where persons will walk on the cord.
- 9. If an extension cord is used with this product, make sure that the total ampere rating of the equipment plugged into the extension cord does not exceed the extension cord ampere rating. Also, make sure that the total rating of all products plugged into the wall outlet does not exceed 15 amperes.
- 10. Never push objects of any kind into this product through cabinet slots as they may touch dangerous voltage points that could result in a fire or electric shock. Never spill liquid of any kind on the product.
- 11. Do not attempt to service this product yourself, as opening or removing covers may expose you to dangerous voltage points or other risks. Refer all servicing to qualified service personnel.
- 12. Unplug this product from the wall outlet and refer servicing to qualified service personnel under the following conditions:
	- a. When the power cord or plug is damaged or frayed.
	- b. If liquid has been spilled into the product.
	- c. If the product has been exposed to rain or water.
	- d. If the product does not operate normally when the operating instructions are followed. Adjust only those controls that are covered by the operating instructions since improper adjustment of other controls may result in damage and will often require extensive work by a qualified technician to restore the product to normal condition.
	- e. If the product has been dropped or the cabinet has been damaged.
	- f. If the product exhibits a distinct change in performance, indicating a need for service.
- 13. **CAUTION: When replacing the battery, be sure to install it with the polarities in the correct position. There is a danger of explosion if the battery is replaced with an incorrect type or is mistreated. Do not recharge, disassemble or dispose of in fire. Replace only with the same or equivalent type recommended by the manufacturer. Dispose of the used battery according to the manufacturer's instructions.**
- 14. Use only the proper type of power supply cord set (provided in your accessories box) for this unit. It should be a detachable type: UL listed/CSA certified, BS1363, ASTA, SS145 certified, rated 10A 250V minimum, VDE approved or its equivalent. Maximum length is 15 feet (4.6 meters).

#### **Proper Disposal of Battery**

Under federal, state or local law, it may be illegal to dispose of batteries by putting them in the rubbish bin or trash cans. Please take care of our environment and dispose of batteries properly. Check with your local government authority for details regarding recycling or disposing of unwanted batteries.

# **NOTE ON USE REQUIRED HIGH SAFETY**

This product is designed and manufactured for general use, including general office use, personal use, household use and ordinary industrial use.

This product is not designed for or intended for use under dangerous (fatal) conditions, unless extreme safety precautions are implemented.

Do not use this product without implementing high-level safety precautions.

Failure to follow this warning may result in death, personal injury, severe physical damage or other loss, if used in or near any or more of the following:

- **•** nuclear reaction control system in a nuclear facility
- **•** automatic flight control system in an airplane or other flight control system
- **•** mass transport control system
- **•** medical instruments for life support system
- **•** missile launching control for weapon system

# **NOTE ON BACKUP DATA**

Please make a backup of the Operating System, any software programs, and created files (and update regularly).

If you send this product to Fujitsu, or any of its affiliates, suppliers, service providers or resellers for repair, Fujitsu does not guarantee the data integrity. It is your responsibility to back data up beforehand.

Fujitsu does not assume any obligation for compensation for damages, data integrity, or restoration, etc., if your data is lost for any reason, except as written in the warranty.

# **AUSTRALIAN WARNINGS WARNING**

FOR SAFETY REASONS, ONLY CONNECT EQUIPMENT WITH A TELECOMMUNICA-TIONS COMPLIANCE LABEL. THIS INCLUDES CUSTOMER EQUIPMENT PREVIOUSLY LA-BELLED PERMITTED OR CERTIFIED.

#### **Connection of Non Certified/Approved peripherals may result in the equipment operating outside the Australian EMI Standards.**

Modems connected to the Australian telecommunications network must be operated in accordance with the Labelling Notice. This modem has been specifically configured to ensure compliance with the ACA Standards. Do not adjust your modem or software outside the values indicated below. To do so would result in your modem being operated in a non-compliant manner.

#### **Call Attempts/Retries:**

Applications software shall be configured so that no more than 3 attempts are made to establish a connection to a given number (Note: if the modem can detect service tones, up to 10 attempts can be made). If the call sequence is unsuccessful, there shall be a delay of at least 30 minutes before attempting to call the number again.

Failure to set the modem and any application software used with the modem, to the values shown above will result in the modem being operated in a non-compliant manner. Consequently, this would be in violation of the Labelling Notice for this equipment and the Telecommunications Act 1997 prescribes penalties for the connection of non-compliant equipment.

# **NEW ZEALAND WARNINGS**

The grant of a Telepermit for any item of terminal equipment indicates only that Telecom has accepted that the item complies with minimum conditions for connection to its network. It indicates no endorsement of the product by Telecom, nor does it provide any sort of warranty. Above all, it provides no assurance that any item will work correctly in all respects with another item of Telepermitted equipment of a different make or model, nor does it imply that any product is compatible with all of Telecom's network services.

This equipment is not capable under all operating conditions of correct operation at the higher speeds for which it is designed. 56 KBPS connections are likely to be restricted to lower bit rates when connected to some PSTN implementations. Telecom will accept no responsibility should difficulties arise in such circumstances.

Immediately disconnect this equipment should it become physically damaged, and arrange for its disposal or repair.

This equipment shall not be used in any manner, which could constitute a nuisance to other Telecom customers.

This equipment shall not be set to make automatic calls to the Telecom "111" Emergency Service.

This device is equipped with pulse dialing while the New Zealand standard is DTMF tone dialing. There is no guarantee that Telecom lines will always continue to support pulse dialing. It is strongly recommended that pulse dialing is not used.

Some parameters required for compliance with Telecom's Telepermit requirements are dependent on the equipment (PC) associated with this device. The associated equipment shall be set to operate within the following limits for compliance with Telecom's Specifications:

#### **For repeat calls to the same number.**

There shall be no more than 10 call attempts to the same number within any 30 minute period for any single manual call initiation and the equipment shall go on-hook for a period of not less than 30 seconds between the end of one attempt and the beginning of the next attempt.

#### **For Automatic calls to different numbers.**

The equipment shall go on-hook for a period of not less than 5 seconds between the end of one attempt and the beginning of the next attempt.

#### **For Automatically answered Incoming Calls.**

Incoming calls shall be answered between 3 and 30 seconds from the start of the ringing.

For correct operation, the total of the RNs of all devices connected to a single line at anytime should not exceed 5. The RN of this Equipment is 0.5.

#### **WARNING:**

CONNECTION OF NON CERTIFIED/ APPROVED PERIPHERALS MAY RESULT IN THE EQUIPMENT OPERATING OUTSIDE THE NEW ZEALAND EMI STANDARDS.

#### Copyright

#### **NOTE: Modem setting in Windows XP**

#### **A. If you are located in Australia**

- 1. Click Start select Control panel select "Phone and Modem Options".
- 2. Double click New Location.
- 3. Choose "Australia" in Country/region pull down menu bar.
- 4. Select Phone system as "Tone Dialing".
- 5. Click OK and Apply.

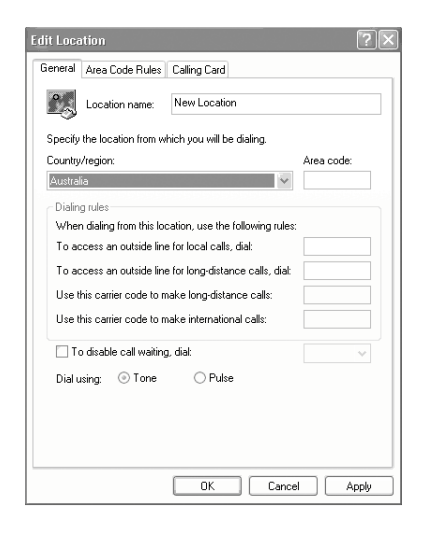

#### **B. If you are located in New Zealand**

- 1. Click start select Control panel select "Phone and Modem Options".
- 2. Double click New Location.
- 3. Choose "New Zealand" in Country/region pull down menu bar.
- 4. Select Phone system as "Tone Dialing".
- 5. Click OK and Apply.

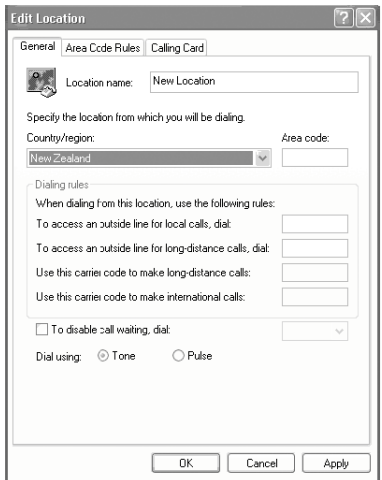

#### **NOTE:**

The screens and illustrations shown in this examples may slightly vary depending on the operating environment that you have installed.

# **Fujitsu LifeBook® T Series Tablet PC Table of Contents**

# **1 PREFACE**

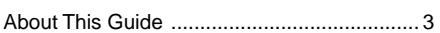

# **2**

# **GETTING TO KNOW YOUR TABLET PC**

#### **Locating the Controls and Connectors**

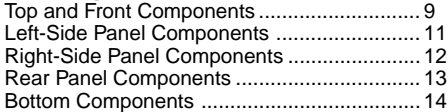

#### **Status Indicator Panel**

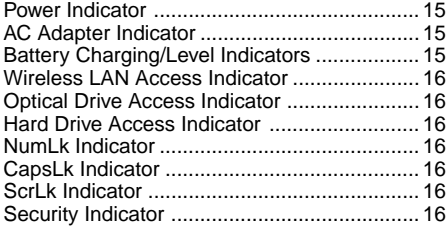

## **Display Panel**

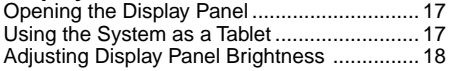

#### **Pen and Active Digitizer**

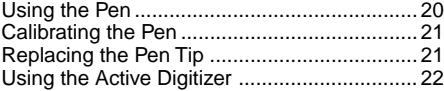

#### **LifeBook Tablet PC/Security Buttons**

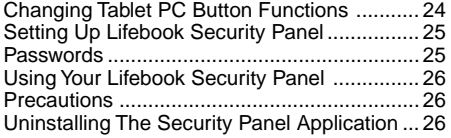

# **3**

# **USING YOUR TABLET PC**

#### **Power Sources**

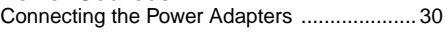

#### **Starting Your Tablet PC**

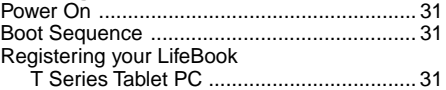

#### **Power Management**

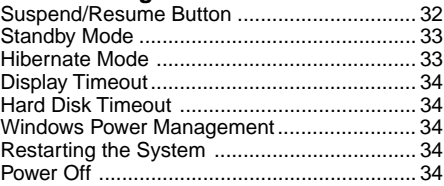

#### **Using Fingerprint Authentication**

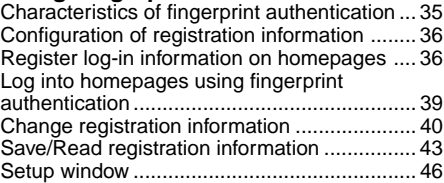

# **4**

# **USER-INSTALLABLE FEATURES**

#### **Lithium ion Battery**

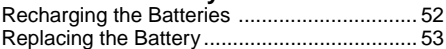

#### **Memory Upgrade Module**

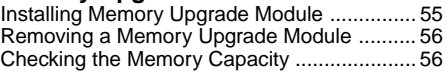

#### **Modular Bay Devices**

Fujitsu Tablet Controls CD/DVD Drive Help ... 57 Removing and Installing Modular Devices ..... 58

#### **Port Replicator**

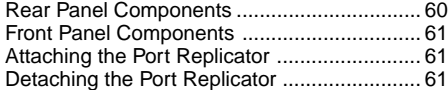

# **5**

# **TROUBLESHOOTING**

#### **Troubleshooting**

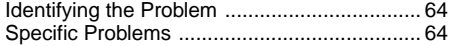

#### **Note:**

- For more detailed information, you can download a soft copy from our Fujitsu website: http://www.pc-ap.fujitsu.com
- For Wireless LAN information, please refer to the help file of Intel PROSet in the Control Panel.
- For Bluetooth information, please refer to the User's Guide in the Bluetooth utility installed on your machine.

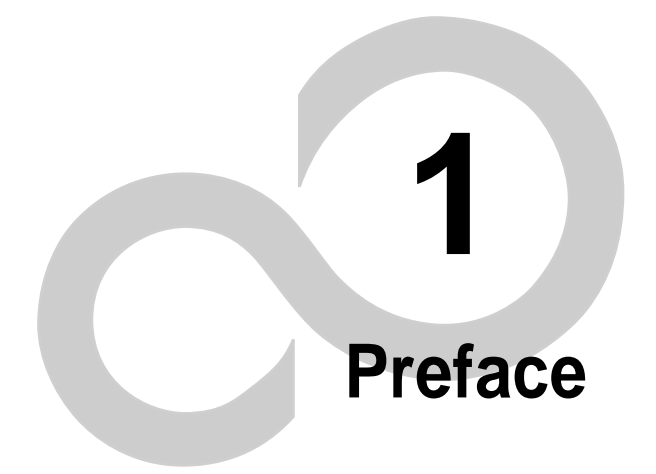

# **Preface**

# **About This Guide**

The LifeBook® T Series Tablet PC from Fujitsu is a powerful convertible Tablet PC computer. It can be used either as a standard notebook using keyboard input, or in tablet configuration using pen input. It is powered by an Intel® microprocessor, has a built-in color touch screen display, and brings the computing power of desktop personal computers (PCs) to a portable and versatile environment.

This manual explains how to operate your LifeBook T Series Tablet PC. Your LifeBook T Series Tablet PC is compatible with the IBM® PC AT, and it comes with Windows® XP Tablet Edition pre-installed.

Your LifeBook T Series Tablet PC is a completely selfcontained unit with an active-matrix (TFT), touchscreen color LCD display. It has a powerful interface that enables it to support a variety of optional features.

#### **Conventions Used in the Guide**

Keyboard keys appear in brackets. Example: [Fn], [F1], [Esc], [Enter] and [Ctrl].

Pages with additional information about a specific topic are cross-referenced within the text.

Example: (See page xx.)

On screen buttons or menu items appear in bold.

Example: Click **OK** to restart your Tablet PC.

DOS commands you enter appear in Courier type.

Example: Shut down the computer?

# **POINT**

The point icon highlights information that will enhance your understanding of the subject material.

# WCAUTION-

The caution icon highlights information that is important to the safe operation of your computer, or to the integrity of your files. Please read all caution information carefully.

# $\blacktriangle$  WARNING

The warning icon highlights information that can be hazardous to either you, your computer, or your files. Please read all warning information carefully.

**y** 

# **Getting to Know Your Tablet PC 2**

**6**

▼

# **Locating the Controls and Connectors**

Connectors and peripheral interfaces on the LifeBook T Series Tablet PC and the optional Port Replicator allow you to connect a variety of devices. Specific locations are illustrated in Figures 2-4 through 2-8. The table below provides a short description of each icon on the LifeBook T Series Tablet PC. Each of the icons is either molded into or printed on the Tablet PC chassis.

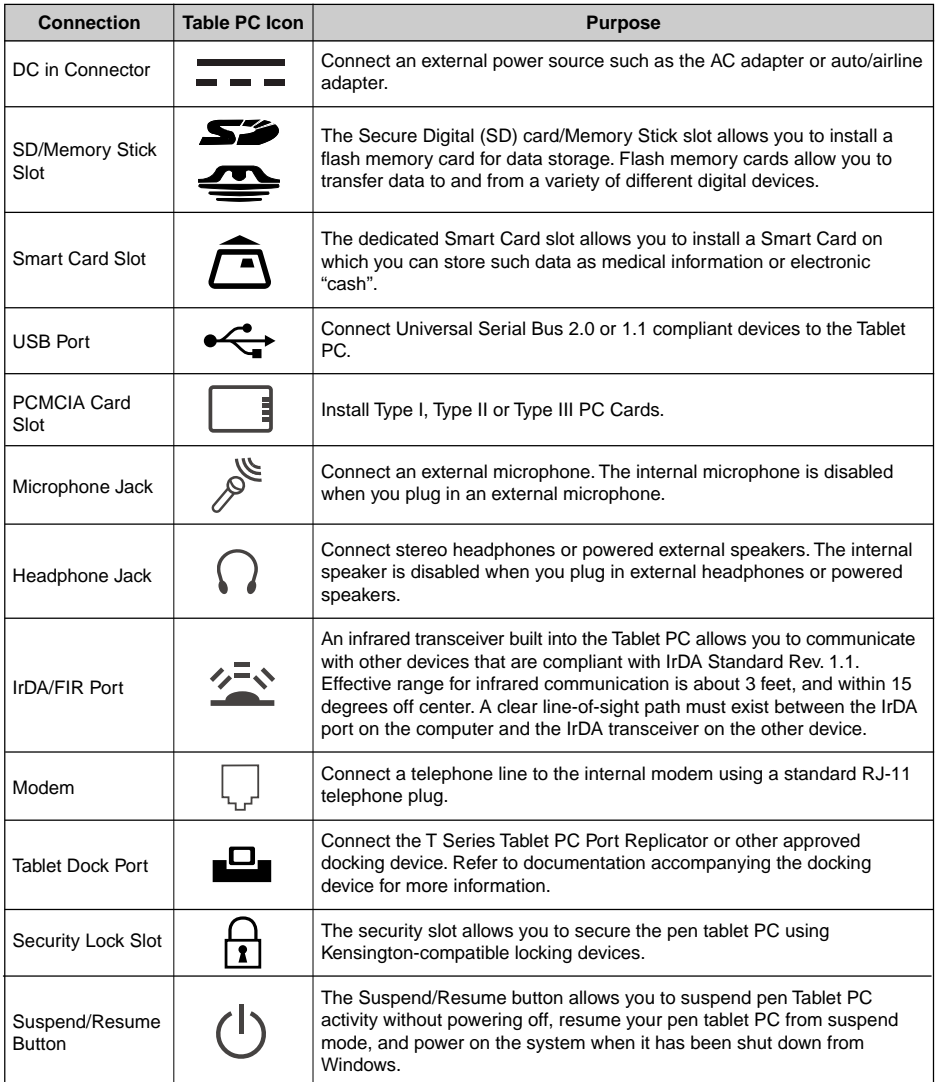

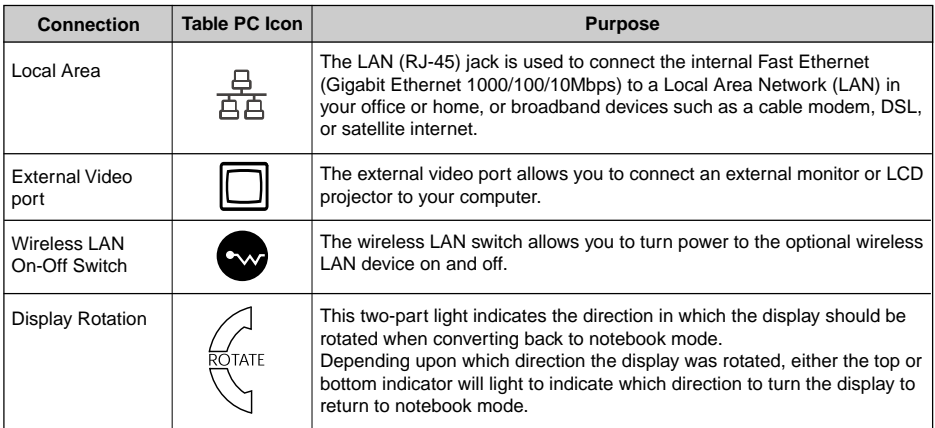

**Table 2-1 System icons**

▼

#### Getting to Know Your Tablet PC

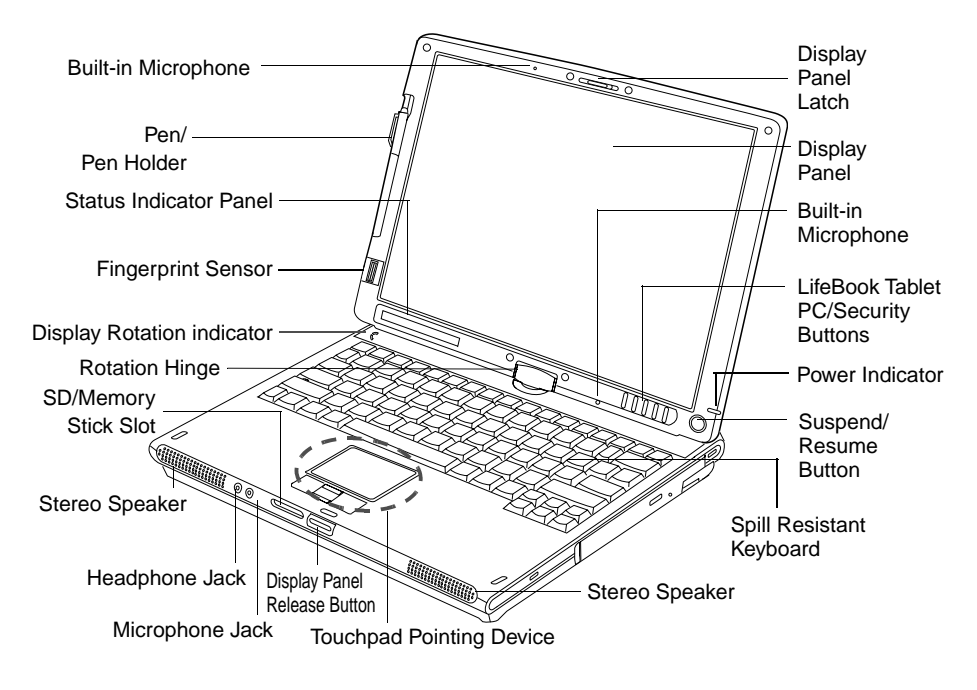

**Figure 2-4. LifeBook T Series Tablet PC with display open**

## **Top and Front Components**

The following is a brief description of the top and front features of the LifeBook T Series Tablet PC. (Figure 2-4)

#### **Pen**

The pen is used as the interface with the active digitizer display.

#### **Display Panel Latch**

The display panel latch locks and releases the display panel.

#### **Display Panel**

The display panel is a color LCD panel with back lighting for the display of text and graphics and active digitizer functionality.

#### **Fingerprint Sensor**

The Fingerprint Sensor provides an alternative way to Windows logon authentication and homepages logon authentication. Please refer to the section on "Using Fingerprint Authentication" for more details.

## POINT-

Some applications may not allow you to scroll up and down a document.

#### **Dual Digital Built-in Microphones**

The Dual Digital built-in microphones allow you to input mono audio.

#### **LifeBook Tablet PC/Security Button**

The LifeBook T Series Tablet PC/Security Button provide hardware security and application launch capabilities.

#### **Suspend/Resume Button**

The Suspend/Resume button allows you to suspend Tablet PC activity without powering off, resume your Tablet PC from standby mode, and power on your system when it has been shut down from the Windows operating system.

#### **Spill Resistant Keyboard**

A full-function keyboard with dedicated Windows keys.

# $\bf \Omega$

# WARNING-

Spill resistant keyboard does not imply the keyboard is water-proof. If liquid is spilled onto the keyboard, power off your notebook immediately and turn the notebook upside down to drain off the liquid.

#### **Touchpad Pointing Device**

The Touchpad pointing device consists of two mouse-like buttons and one scroll button.

#### **Stereo Speakers**

The stereo speakers allow you to listen to stereo sound from your system.

#### **Microphone Jack**

The microphone jack allows you to connect an external mono microphone.

#### **Headphone Jack**

The headphone jack allows you to connect headphones or powered external speakers.

#### **Power Indicator**

The power indicator shows the power state of the system. Solid green indicates that power is on, and blinking green indicates that the system is in suspend mode.

#### **SD Card/Memory Stick**

The Secure Digital (SD) card/Memory Stick slot allows you to install a flash memory card for data storage. Flash memory cards allow you to transfer data to and from a variety of different digital devices.

#### **Rotation Hinge**

The rotation hinge allows you to transform your Tablet PC from a notebook configuration into a tablet configuration.

#### **Status Indicator Panel**

The Status Indicator Panel displays symbols that correspond to specific components of your LifeBook T Series Tablet PC.

#### Getting to Know Your Tablet PC

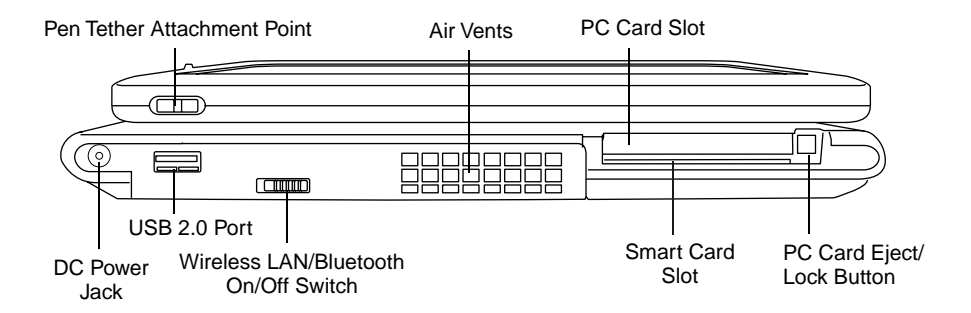

**Figure 2-5. LifeBook T Series Tablet PC left-side panel**

## **Left-Side Panel Components**

Following is a brief description of your Tablet PC's left-side components. (Figure 2-5)

#### **Pen Tether Attachment Point**

The pen tether attachment point is designed to securely hold a pen tether to prevent loss of the pen.

#### **USB 2.0 Port**

The USB 2.0 port allows you to connect Universal Serial Bus devices.

#### **PC Card Slot**

The PC Card Slot allows you to install a Type I or Type II PC Card. The PC Card Eject Button is used when ejecting a PC Card from the slot.

#### **Wireless LAN/Bluetooth On/Off Switch**

The wireless LAN/Bluetooth On/Off Switch is used to power off the wireless antenna when not in use.

#### **Smart Card Slot**

The dedicated Smart Card slot allows you to install an optional Smart Card on which you can store such data as medical information or electronic "cash".

#### **DC Power Jack**

The DC power jack allows you to plug in the AC adapter to power your Tablet PC and charge the internal Lithium ion Battery.

#### **Air Vents**

The air vents are used to cool the system to prevent overheating.

# W саuтiо́ N-

Do not obstruct the air vents while the system is running; doing so could cause your system to overheat.

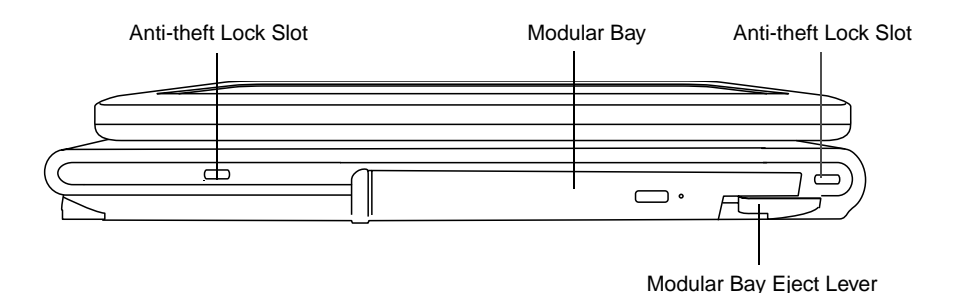

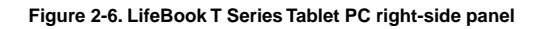

# **Right-Side Panel Components**

Following is a brief description of your Tablet PC's right-side components.

#### **Modular Bay**

The Modular Bay can accommodate one of the following devices.

- Modular DVD/CD-RW combo drive
- Modular Dual Layer DVD Super Multi Writer
- Modular DVD-ROM drive
- Modular Lithium ion battery
- Weight Saver

#### **Modular Bay Eject Lever**

The Modular Bay eject lever releases the Modular Bay device.

#### **Anti-theft Lock Slot**

The anti-theft lock slot allows you to attach an optional physical lock-down device.

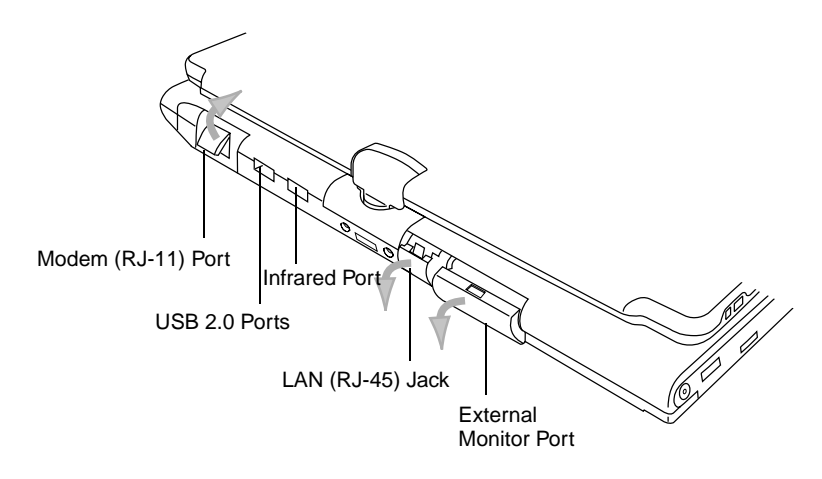

**Figure 2-7. LifeBook T Series Tablet PC rear panel**

# **Rear Panel Components**

#### **Modem (RJ-11) Telephone Port**

The Modem (RJ-11) telephone port is for attaching a telephone line to the internal multinational 56K modem.

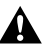

# $\mathbf{\Omega}$  WARNING-

The internal modem is not intended for use with Digital PBX systems. Do not connect the internal modem to a Digital PBX as it may cause serious damage to the internal modem or your entire LifeBook T Series Tablet PC. Consult your PBX manufacturer's documentation for details. Some hotels have Digital PBX systems. Be sure to find out BEFORE you connect your modem.

#### **USB 2.0 Ports**

The two USB 2.0 ports allow you to connect Universal Serial Bus devices.

#### **Infrared Port**

The fast IrDA compatible port allows you to communicate with another IrDA compatible infrared device without a cable.

#### **LAN (RJ-45) Jack**

The optional internal LAN (RJ-45) port is used for an internal Fast Ethernet (Gigabit Ethernet 1000/100/10Mbps) connection.

#### **External Monitor Port**

The external monitor port allows you to connect an external VGA or SVGA monitor. Note that when the optional Port Replicator is attached to the system, you must use the external monitor port on the Port Replicator rather than the port on the system.

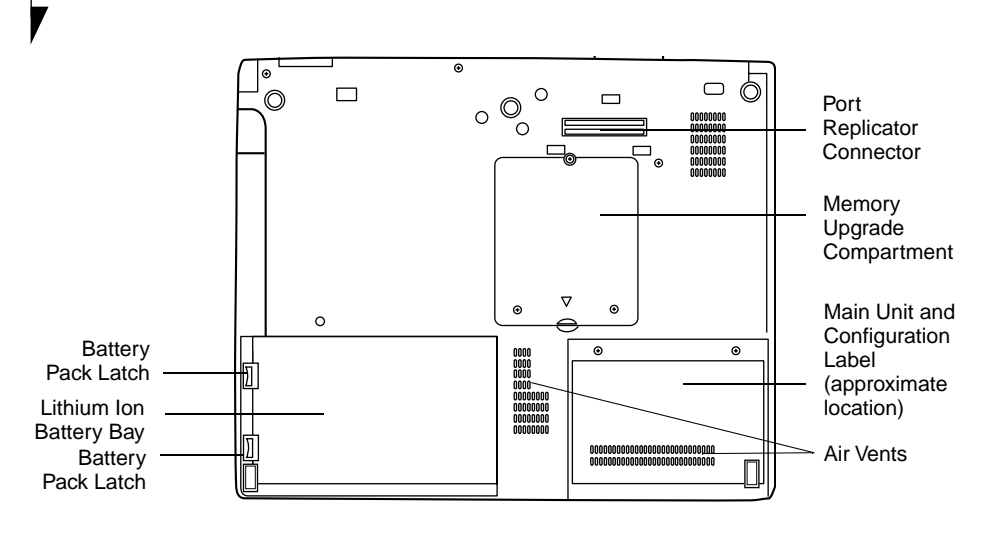

**Figure 2-8. LifeBook T Series Tablet PC bottom panel**

#### **Bottom Components**

Following is a brief description of your Tablet PC's bottom panel components. (Figure 2-8)

#### **Lithium Ion Battery Bay**

The battery bay contains the internal Lithium Ion battery. It can be opened for the removal of the battery when stored over a long period of time or for swapping a discharged battery with a charged Lithium ion battery.

#### **Port Replicator Connector**

This connector allows you to connect the optional Port Replicator.

#### **Main Unit and Configuration Label**

The configuration label shows the model number and other information about your LifeBook T Series Tablet PC. In addition, the configuration portion of the label has the serial number and manufacturer information that you will need to give your support representative. It identifies the exact version of various components of your Tablet PC.

#### **Memory Upgrade Compartment**

Your Tablet PC comes with high speed Synchronous Dynamic RAM (SDRAM). The memory upgrade compartment allows you to expand the system memory capacity of your Tablet PC, hence improving overall performance.

#### Getting to Know Your Tablet PC

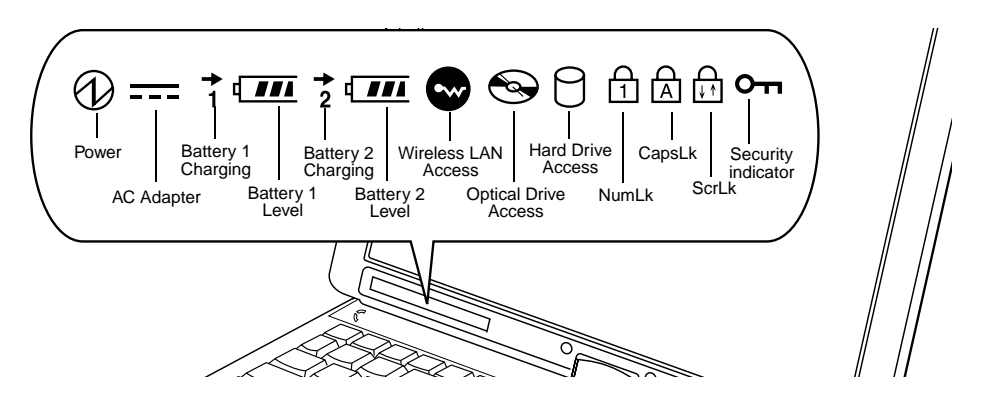

**Figure 2-9. Status Indicator Panel**

# **Status Indicator Panel**

The Status Indicator displays symbols that correspond with a specific component of your LifeBook T Series Tablet PC. These symbols tell you how each of those components are operating. (Figure 2-9)

# **Power Indicator**

The Power indicator symbol states whether your system is operational. It has several different states, each of which tells you what mode your Tablet PC is in at that time.

- Steady On: This means that there is power to your Tablet PC and that it is ready for use.
- Flashing: This means that your Tablet PC is in Standby mode.
- Steady Off: This means that your system is either in Hibernate mode, or that your Tablet PC has been turned off.

## $==$  **AC Adapter Indicator**

The AC Adapter indicator states whether your notebook is operating from the AC adapter, or the batteries. This icon has two different states that can tell you what power source your LifeBook notebook is using.

On: This means that either of the adapters are currently in use.

Off: Power is only coming from the batteries, and you do not have an adapter connected.

## **TELE** Battery Charging/Level **Indicators**

The Battery Charging and Battery Level indicators state whether the Lithium ion battery (Battery 1) or the optional modular battery (Battery 2) are installed and charging, and how much charge is available within the batteries. (Figure 2-10)

Additionally, these indicators display when an over-current is detected. If an overcurrent is detected, the battery stops charging and the Battery Level indicator blinks at the rate of once per second. To stop the indicator from blinking, you must disconnect the power adapter.

# ₩са U T I O N–

Batteries subjected to shocks, vibration or extreme temperatures can be permanently damaged.

- $111 \leftarrow 76\% 100\%$  Charging
- $\overline{1111}$   $\leftarrow$  76%–100%
- $\sqrt{11}$   $\longleftarrow$  51%-75%
- $\sqrt{11}$   $\leftarrow$  26%–50%
- $\overline{1}$   $\longleftarrow$  11%–25%
- $\overline{\mathbf{E}}$ :  $\leftarrow$  Low Warning <11%
- Critical Low or Dead
- **Battery** 0'∷X⊱∡— Shorted Battery

**Figure 2-10 Battery Level Indicator**

# \ C A U T I O N—

A shorted battery is damaged and must be replaced. (Figure 2-10)

# POINT-

If there is no battery activity and the power adapters are not connected, the Battery Level indicators will also be off.

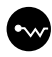

#### **Wireless LAN/ Bluetooth Access Indicator**

The Wireless LAN/ Bluetooth Access indicator is displayed when the optional internal wireless LAN/ Bluetooth device is being accessed.

# **Optical Drive Access Indicator**

The Optical Drive Access indicator states whether your internal optical drive is being accessed.

# **Hard Drive Access Indicator**

The Hard Drive Access indicator states whether your internal hard drive is being accessed.

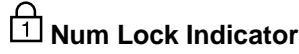

The Num Lock indicator states that the integral keyboard is set in ten-key numeric keypad mode.

If there is no battery activity and the power adapters are not connected, the Battery Level indicators will also be off.

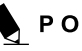

# POINT-

If you are using the optional external numerical keypad, pressing the [NumLk] key will activate the external keypad. The indicator will come on, however it will not change any of the functionality of your keyboard keys.

# **Caps Lock Indicator**

The Caps Lock indicator states that your keyboard is set to type in all capital letters.

# **Scroll Lock Indicator**

The Scroll Lock indicator states that your scroll lock is active.

# **O**<sub>TH</sub> Security Indicator

The Security Indicator flashes (if a password was set) when the system resumes from Off or Standby modes. You must enter the password that was set in the Security Panel before your system will resume operation.

**16**

#### Getting to Know Your Tablet PC

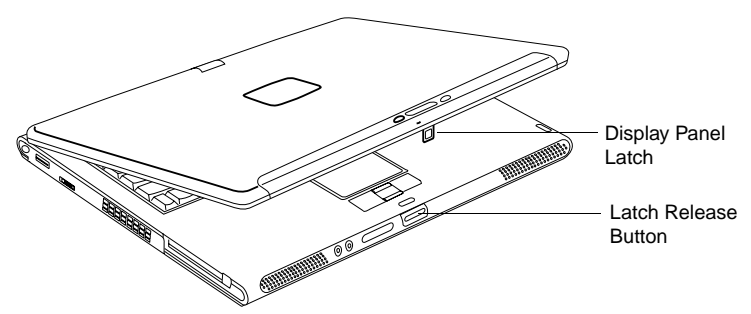

**Figure 2-11. Opening the display**

# **Display Panel**

Your LifeBook T Series Tablet PC contains a display panel that is backlit for easier viewing in bright environments. The convertible design of your Tablet PC allows you to open the display fully, rotate it 180 degrees, and lay it face up on the keyboard. This allows you to use the system as a tablet, much as you would use a pad of paper.

# **Opening the Display Panel**

- 1. Press the latch release button. This releases the locking mechanism. While holding the latch release, lift display cover.
- 2. Lift the display backwards, being careful not to touch the screen, until it is at a comfortable viewing angle. (Figure 2-11)

#### **Using the System as a Tablet**

If you would like to use the system as a tablet, perform the following steps.

# ₩ САUТIОN-

- **Rotate the system display only in the direction indicated in the procedure.** Turning the display in the incorrect direction could cause hinge damage.
- $\bullet$  In the following step, be sure to position the display perpendicular to the keyboard, otherwise the keyboard or display cover could get scratched.
- 1. Lift the display until it is perpendicular to the keyboard. (Figure 2-14)
- 2. When the display is perpendicular to the keyboard, rotate it 180 degrees in either direction (Figure 2-15) so that it is facing backwards. (Figure 2-16)
- 3. Holding the top edge of the display panel, pull it forward until it is lying nearly atop the keyboard.
- 4. Push the latch towards the display (See "A" in Figure 2-12). The latch will pivot so the top latch disappears, and the bottom latch appears (See "B" in Figure 2-12). Holding the latch down, lay the display flush against the system so that the latch engages. You can now use your system as a tablet. (Figure 2-17)

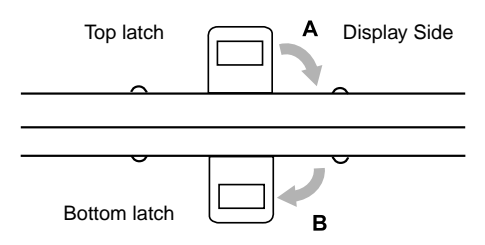

**Figure 2-12. Latching/Unlatching**

5. To return the system to notebook configuration, repeat step 3 and 2. Be sure to turn the display in the direction indicated by the display rotation light (Figure 2-13).

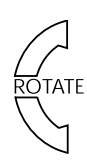

**Figure 2-13. Display rotation light**

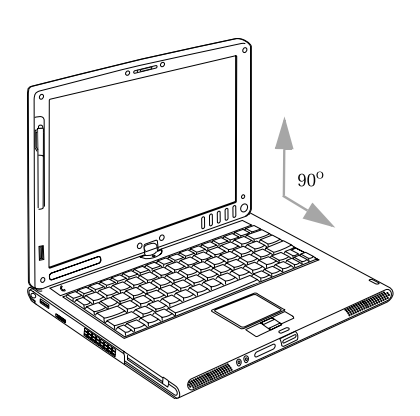

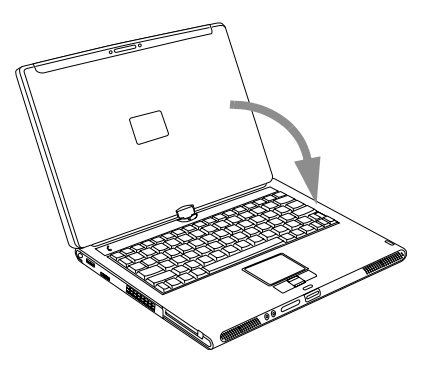

**Figure 2-16. Display rotated completely**

**Figure 2-14. Fully open display**

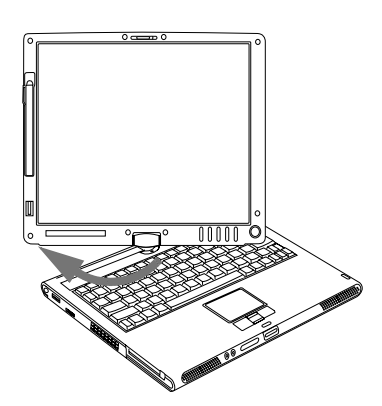

**Figure 2-15. Rotating the display**

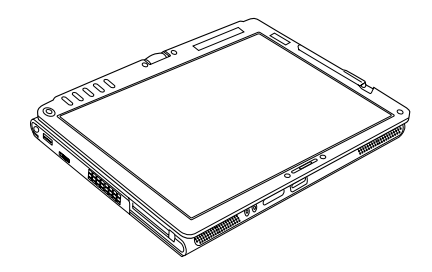

**Figure 2-17. System in tablet configuration**

# **Adjusting Display Panel Brightness**

Once you have turned on your Tablet PC, you may want to adjust the brightness level of the screen to a more comfortable viewing level. There are two ways to adjust the brightness, keyboard and power management utility.

#### **Using Keyboard to Adjust Brightness**

Adjusting the brightness using the keyboard changes the system setting (i.e., the settings you make via the function keys automatically changes the brightness settings in the system's Pen and Tablet Settings).

- [Fn+F6]: Pressing repeatedly will lower the brightness of your display.
- [Fn+F7]: Pressing repeatedly will increase the brightness of the display.

#### **Using Power Management to Adjust Brightness**

To adjust brightness with the power management utility, click Start  $\rightarrow$  Control Panel  $\rightarrow$  Tablet and Pen Settings.

Select the Display tab and set the screen brightness slider for battery and AC power scenarios.

#### **Using the Fujitsu Menu to Adjust Brightness**

To adjust brightness using the Fujitsu menu, click on the Fujitsu Menu icon in the system tray in the lower right corner of the screen (or doubleclick the Function button). From the menu that appears, select Brightness Control. The Tablet and Pen Settings window will open. Select the Display tab and set the screen brightness slider for battery and AC power scenarios.

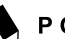

#### POINT

- **If using AC power your brightness setting** is set to its highest level by default. If using battery power your brightness settings is set to approximately mid-level by default.
- The higher the brightness level, the more power the LifeBook T Series Tablet PC will consume and the faster your batteries will discharge. For maximum battery life, make sure that the brightness is set as low as possible.

# **Pen and Active Digitizer**

#### **Using the Pen**

You can use the LifeBook T Series pen to generate and create electronic "ink", to select items, and to navigate through programs on the Tablet PC. Programs that support handwriting recognition also allow you to write characters directly on the screen with the pen. You can also use the pen as a drawing tool.

Eraser Button

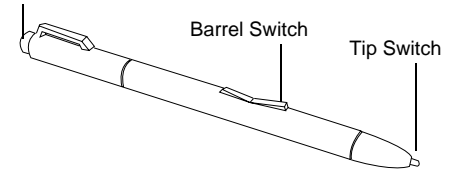

**Figure 2-24. LifeBook T Series Pen**

## POINT-

The LifeBook T Series pen is a sophisticated, high-quality electronic instrument that can be damaged if used improperly. Treat the pen as you would any precision device. The following guidelines should be observed:

- Do not gesture with the pen, use it as a pointer, or tap it on surfaces other than the Tablet PC screen.
- Do not try to turn the thumb grip on the pen; it is designed for inserting and removing the pen from the pen holder.
- Never store the pen with the tip bearing the weight of the pen (e.g., sitting tip down in a pencil cup). Storing the pen tip down could distort the internal mechanism over a period of time (especially in higher temperatures), causing the tip to act as if it is always depressed. To avoid damage, the pen should be stored in the pen holder when not in use.

The screen reacts when the pen tip is approximately 1/8 inch (3-5mm) from the screen. The pen has three switches: a tip switch and a barrel button toggle switch with switches at both ends. When activated, the tip switch corresponds to the left mouse button, and the front toggle (closest to the pen tip) barrel button switch, when used in combination with the tip switch, corresponds to the right mouse button. The rear toggle of the barrel button switch is programmable and by default, corresponds to a left-double-click of a mouse. You can also program it to act as an electronic ink "eraser".

The functions of the rear toggle and the tip click pressure can be changed by clicking [Start] -> Control Panel, and double-clicking the Fujitsu Pen Settings icon.

To change the rear toggle function, select the drop-down list to select a new function, then click [Apply]. If you don't want the rear toggle to have any function, select Ignore from the list.

Adjusting the click pressure determines how much pressure must be put on the pen tip in order for the screen to react. The softer it is set, less pressure is required; the harder it is set, more pressure is required. To change the click pressure, use the slider bar to make the click pressure harder or softer, then click [Apply].

# ₩саuтiо N⊥

• Use only the pen provided with your Tablet PC. Do not use substitutes that were not designed for the LifeBook T Series Tablet PC.

Here are some hints that may help you use the pen more effectively:

- **To activate the tip switch,** tap or hold the pen tip against the screen.
- **To activate the barrel button switch,** press and hold the end of the button you wish to use (front toggle is the right mouse button switch; the rear toggle acts as an electronic "eraser").

**20**

#### Getting to Know Your Tablet PC

- **To move the cursor,** hold the pen tip within 1/ 8 inch (3-5mm) from the screen and move the pen.
- **To start a program,** double-tap the pen tip (tap the pen tip twice rapidly) on the program icon as you would double-click a mouse.
- **To select an object,** tap the pen tip on the object once.
- **To "double-click" an object,** quickly tap the object twice.

#### **Calibrating the Pen**

In order to ensure accurate tracking between the pen and cursor, you must run the Touch Screen Calibration Utility before you use the Touch Screen for the first time, or after you change the display resolution.

To run the calibration utility:

- 1. Go to **Start** → **Control Panel** and double-click on the **Tablet and Pen Settings** icon.
- 2. Click **Calibrate**.
- 3. Adjust the display of your Tablet PC to a comfortable angle.
- 4. Using the pen, firmly touch the screen directly on the  $(+)$  symbol; the pen tip, the  $(+)$  symbol will move to the next location.
- 5. Repeat step 4 in the four corners of the screen, then click **OK**.

#### **Replacing the Pen Tip**

With use, the pen tip may become worn or may pick up foreign particles that can scratch the screen. A damaged or worn tip may not move freely, causing unpredictable results when using the pen. If your pen exhibits these problems, you should replace the pen tip. To do so, use the pen tip removal tool included with your pen.

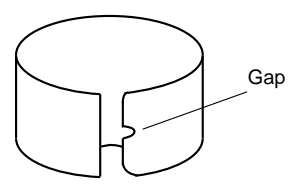

**Figure 2-26. Tip Removal Tool**

To remove the tip, position the tip in the gap between the two ends of the tool (See Figure 2-26). Pinch the tool together so the tip is firmly clasped, then pull it from the barrel. If the tip is worn or damaged, discard it.

To replace the tip, retrieve one of the new tips that accompanied your pen. Insert the flat end of the tip into the barrel and push it in firmly until it is seated.

# **Using the Active Digitizer**

The integrated Active Digitizer allows you to use the included pen as a pointing device. You can use the pen to click, double-click, drag items and icons, or to draw like a pen or pencil in applications that support this behavior, such as drawing or painting programs. See the documentation that came with your application for details. (Figure 2-27)

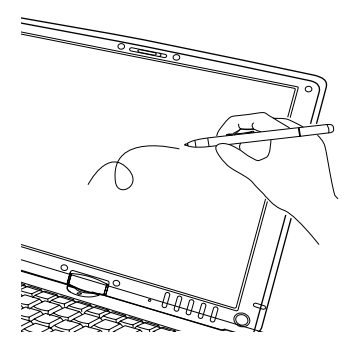

**Figure 2-27. Using the pen with the Screen**

₩салтіом-

To avoid potential scratching and damage, never use anything but the included pen with the display.

#### **Clicking**

To left-click, touch the object you wish to select and then lift the pen tip immediately. (Figure 2-28)

To right-click, press the front button on the barrel switch or touch the pen to the screen for a couple of seconds until the right mouse icon appears at the tip.

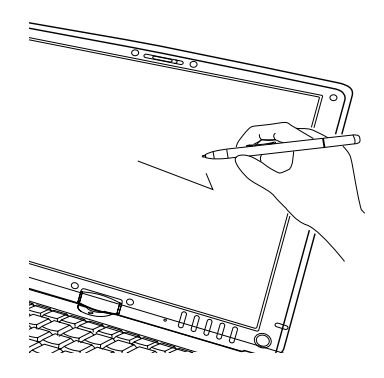

**Figure 2-28. Clicking the Screen**

#### **Double-Clicking**

To double-click, touch the item twice, and then immediately remove the pen tip. (Figure 2-29)

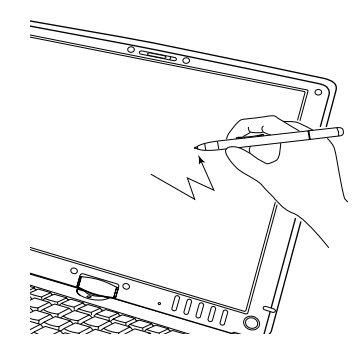

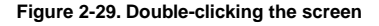

## POINT-

- If the interval between taps is too long, the double-click will not be executed.
- Parameters for the Touch Screen can be adjusted from the Mouse Properties dialog box located in the Windows Control Panel.

**22**

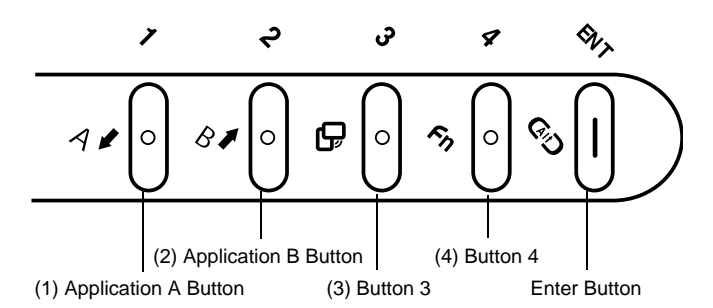

**Figure 2-18. LifeBook T Series Tablet PC Security/Tablet PC Buttons**

# **LifeBook Tablet PC/Security Buttons**

A unique feature of your LifeBook T Series Tablet PC is the array of Security and Tablet PC buttons. These buttons allow you to secure your Tablet PC from unauthorized use and to launch specific applications with the touch of a button.

If the security system is activated, upon starting your Tablet PC or resuming from Standby, Hibernate, or shut-down mode the security system will require you to enter a password code using the security buttons. After you enter the correct password, your Tablet PC will resume operation.

The five security/Tablet PC buttons are located on the bottom right-hand side of the display when it is configured to be used as a notebook. (Figure 2-18)

**Security functions:** All five buttons are used when implementing security functions. Four of the buttons are used to enter the password, and the fifth is used as an Enter button. See the righthand column of Table 2-2.

**Tablet PC functions:** All five of the buttons have primary functions. Four of the buttons have secondary functions when used as application buttons. The secondary functions are activated by pressing the Function (Fn) button while pressing the application button. See Table 2-2 for specific functions. The secondary functions of the Application A and B buttons can be changed to launch any application.

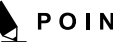

#### **POINT-**

When the system is logging on or when it is locked (i.e., when you have the Logon or Computer Locked window showing on your desktop), the A and B buttons act as [Tab] and [Enter] keys, respectively.

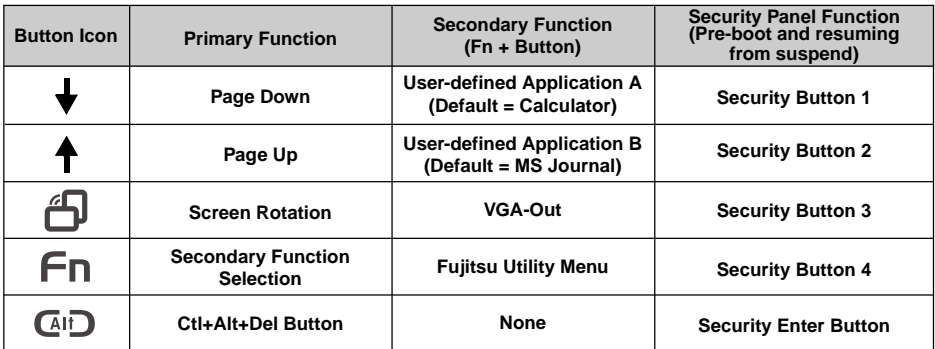

#### **Table 2-2 Security/Tablet PC Button Functions**

#### **Page Down/Application A Button**

When you press the **Page Down** button when the system is running, each press of the button will scroll the screen down one frame. This allows you to navigate quickly through large documents.

When you press the Fn button and hold it while you press the **Page Down/Application A** button, you will automatically start whichever program is assigned to the button. The default application for this button is Calculator.

#### **Page Up/Application B Button**

When you press the **Page Up** button when the system is running, each press of the button will scroll the screen up one frame. This allows you to navigate quickly through large documents.

When you press the **Fn** button and hold it while you press the **Page Up/Application A** button, you will automatically start whichever program is assigned to the button. The default application for this button is Microsoft Journal.

#### **Screen Rotation/VGA-Out Button**

The screen rotation feature would normally be used only when the system is configured as a tablet. When you would like to use the tablet as an eBook, for example, you would use the portrait orientation; when accessing spreadsheets or using the system as a notebook, you would more typically use landscape orientation.

When the system is changed to tablet configuration, the orientation automatically changes to portrait mode by default.

## **POINT**

The screen orientation default can be changed by going to the Control Panel and double-clicking on the Fujitsu Display Control icon and selecting the desired defaults from the Display Orientation section. After changing the defaults, click [OK].

When you press the **Screen Rotation / VGA-Out** button, the system screen orientation changes from portrait (vertical) to landscape (horizontal) or from landscape to portrait.

#### **Function/Fujitsu Menu Button**

The **Function** button works in conjunction with the other application buttons to provide additional functionality for the buttons. Refer to specific details above.\*

Pressing the **Fn** button twice in succession causes the Fujitsu Utility Menu to appear on your screen, allowing you to modify certain system settings.

#### **Ctl+Alt+Del Button**

Pressing the **Ctl-Alt-Del** button for up to two seconds launches the Logon screen or the Windows Task Manager (if the system hasn't yet been configured).

#### **Changing Tablet PC Button Functions**

The Application A and B buttons can be changed to launch a program or perform an action you select. By default, the Application A button launches the Calculator, and the Application B button launches MS Journal.

To launch different applications or cause the Application A or B buttons to perform a specific action:

- 1. Double-click on the Tablet and Pen Settings icon in the Control Panel.
- 2. Select the Tablet Buttons tab and select the button you would like to change from the list.
- 3. Click [Change] and open the drop down list in the Action: field.
- 4. Select the action you would like the button to perform. If you want to launch a program, click on Launch an Application then browse to the location of the program.
- 5. Click [OK], then click [OK] again. The buttons will now perform the actions you have assigned to them.

**24**

# **Setting Up Lifebook Security Panel**

When you receive your Tablet PC, the security panel application is pre-installed without any passwords. The following sections provide detailed information on your security panel, how to set, change or remove passwords.

#### **Numbered Buttons**

Use these buttons to enter your password. (Figure 2-18)

#### **Enter Button**

After entering the button strokes, push this button to enter the password into the Tablet PC. (Figure 2-18)

#### **Passwords**

The user and supervisor password may be set on this Tablet PC. A supervisor password is typically the same for all tablets and notebooks in a work group, office, or company to allow for system management. Individual computers in a group environment should not use a common password. A password consists of one to five button strokes plus the enter button. A valid stroke consists of pushing one or up to four buttons simulta-neously.

The following are valid button strokes:

- Pushing [4] by itself
- Pushing [2] and [3] at the same time
- Pushing [1], [2], and [4] at the same time
- Pushing [1], [2], [3], and [4] at the same time

The following are valid passwords. The numbers within braces ({ }) are button strokes using more than one button.

- {[2]+[3]}, [1], [Enter]
- [4], [enter]
- {[1]+[3]}, {[2]+[3]+[4]}, [1], [4], [2], [Enter]

#### **Setting Passwords**

When shipped from the factory, no passwords are set. You have a choice of having no password or setting a supervisor and user password. You must set the super-visor password before the user password.

## $\%$  important -

- $\bullet$  The purpose of supervisor password is to be able to bypass the user password in case the user password is forgotten. The supervisor password alone will not lock the system.
- You must set the supervisor and user passwords for the security panel to work.

#### **Setting Supervisor Password**

You must have set a supervisor password before setting any user passwords. The supervisor password can bypass the user password.

- 1. Go to the **Start** menu.
- 2. Click on **Run**.
- 3. Type in: C:\Program Files\Fujitsu\Security Panel Application\Supervisor\ FJSECS.EXE, then press [Enter].
- 4. Follow the on-screen instructions to set the Supervisor password.

#### **Setting User Password**

- 1. Go to the **Start** menu.
- 2. Click on **All Programs**.
- 3. Click on **Security Panel Application** -> **Security Panel Application**.
- 4. Follow the on-screen instructions to set the user password.

# $\%$  important -

You may change or remove the supervisor or user password by repeating the steps defined above.

# **Using Your Lifebook Security Panel**

The security lock feature is in effect both when the system resumes from Off, Standby, or Hibernation state. You always need to push the Security Panel buttons to input the user password. Your system will not begin the boot sequence until you enter your supervisor/user password.

#### **From Off State**

- 1. Turn on your system.
- 2. When the Security Indicator flashes, enter the pass-word and press Enter button.

For example, if the password is 22222, first press Button 2 five times and press the Enter button. The Tablet PC will boot to normal operation.

#### **From Standby/Hibernation State**

- 1. Press your Suspend/Resume button.
- 2. When the Security Indicator flashes, enter the pass-word and press Enter button.

The Tablet PC should resume normal operation.

#### **Incorrect Password Entry**

If an invalid supervisor or user password is entered three times in succession, the system will "beep" for about one minute. If a valid password is entered within a minute (while system beeps), the beeping will stop and the Tablet PC will resume normal operation. If no password is entered or an invalid password is entered while the system beeps, the system will return to its previous locked state (standby or off) and the Security Indicator will go off. To reactivate the Tablet PC after a password failure, you must press the Suspend/Resume button, then enter a correct password.

# $\frac{\sqrt{2}}{2}$  important –

Remember the user password you specified on the Security Panel Application. If you forget the password you will not be able to use your computer. The supervisor password can override the user password.

#### **Precautions**

#### **Opening and Closing the Cover**

By default, closing the cover automatically places your system into Standby mode. (You can change the action the system takes when the cover is closed by opening the Power Options Properties icon in the Control Panel, and selecting the Advanced tab. Make a choice from the drop down menu for "When I close the lid of my portable computer:" and click the [OK] button.) Opening the cover does not automatically place the Tablet PC into normal operation. Instead, you must enter the proper security password after pushing the Suspend/Resume button.

#### **Low Battery Operations**

If your Tablet PC has a low battery, pushing the suspend/resume button only turns on the Security Indi-cator. Your Tablet PC does not unlock, the Security Indicator turns off after one minute. To resume normal operation, first attach a power supply to the Tablet PC. Then you may unlock the Tablet PC.

# **Uninstalling The Security Panel Application**

You have two options when uninstalling the security panel application:

- Remove passwords and uninstall the security panel application software. This will disable all security features.
- Uninstall the security panel application with password still active. This will not allow any changes to the password.

#### **Uninstalling the Security Panel Application Software**

Remove passwords when User wants no password protection whatsoever and doesn't want to give anybody the utility to set a password on their computer. In this case, if passwords (supervisor, user, or both) are set, the passwords must first be cleared BEFORE removing the application. To clear passwords, follow same procedure in SETTING PASSWORD CODES except this time, select REMOVE, enter current password then click Next. When asked to confirm select **Yes**.

#### Getting to Know Your Tablet PC

#### **Removing Security Panel Application with Passwords Still Active**

Using this feature will not allow any changes to the password.

# IMPORTANT-

Removing the applications does not remove the password. It simply removes the utility to change/add/remove passwords. To change your password you must reinstall the application.

#### **User:**

- 1. Go to Start -> Control Panel.
- 2. Open **Add or Remove Programs Properties** in the Control Panel.
- 3. Select the **Security Panel Application** in the list, and click **Change/Remove**.
- 4. When the Confirm File Deletion box appears, click **Yes**.

#### **Supervisor:**

- 1. Go to Start -> Control Panel.
- 2. Open **Add or Remove Programs Properties** in the Control Panel.
- 3. Select the **Security Panel Application for Supervisor** in the list, and click **Change/ Remove**.
- 4. When the Confirm File Deletion box appears, click **Yes**.

#### **Reinstalling the Security Panel Application**

To reinstall supervisor or user security application, you will need your Drivers and Applications CD. The Utilities\Security Panel Application folder contains two separate folders: Supervisor and User. The setup files for supervisor and user security applications are contained in those folders.

1. Go to the Utilities\Security Panel Application\ Supervisor folder on the CD and double-click the setup.exe file. The Installing Security Panel Application window will appear. Follow the instructions on the screen.

2. Go to the Utilities\Security Panel Application\User folder on the CD and double-click the setup.exe file. The Installing Security Panel Application window will appear. Follow the instructions on the screen.

Supervisor and user passwords can be set via Windows software using the FJSECS.exe and FJSECU.exe files, respectively. FJSECU.exe for the user password cannot run without first setting a supervisor password. You need to run FJSECS.exe first to set the supervisor password. Follow instructions under Setting Passwords on page 25.

If you forget both passwords, please contact Fujitsu Computer Systems Corporation Service and Support at 1-800-8FUJITSU (1-800-838- 5487). Fujitsu Computer Systems Corporation charges a service fee for unlocking a passwordrestricted Tablet PC. When calling please have a valid credit card and provide proof of ownership. You will then be given instructions on where to ship your Tablet PC.
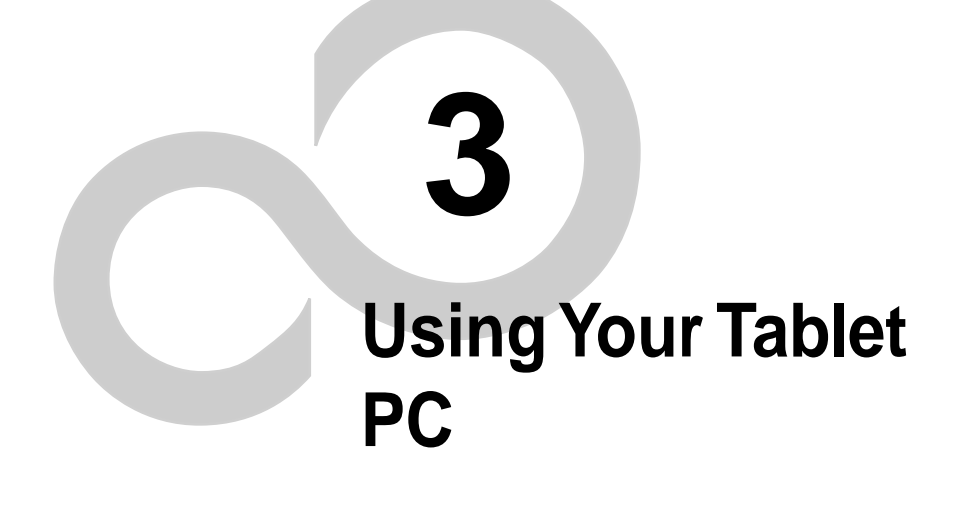

ř

## Using Your Tablet PC

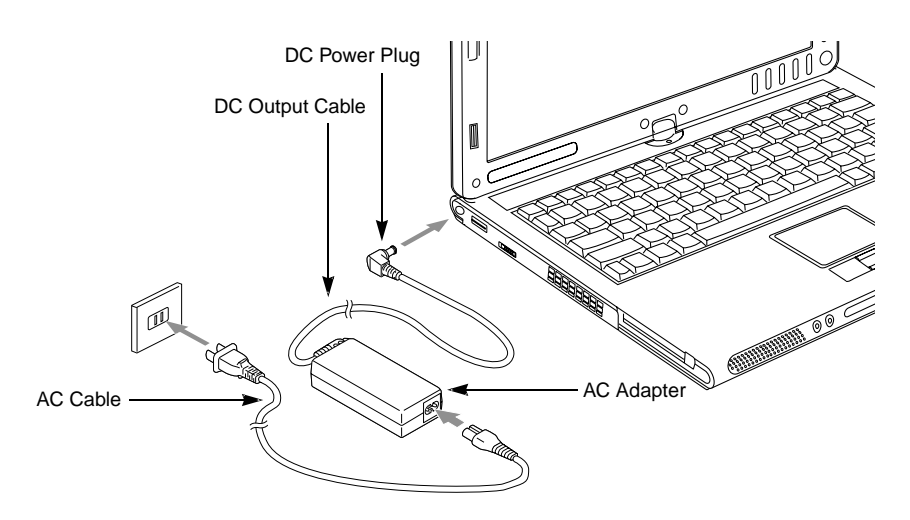

**Figure 3-1. Connecting the AC Adapter**

## **Power Sources**

Your LifeBook T Series Tablet PC has two possible power sources: a primary Lithium ion battery and an AC adapter.

## **Connecting the Power Adapters**

The AC adapter provides power for operating your Tablet PC and charging the batteries.

## **Connecting the AC Adapter**

- 1. Plug the DC output cable into the DC power jack of your Tablet PC.
- 2. Plug the AC adapter into an AC electrical outlet. (Figure 3-1)

## **Connecting the Optional Auto/Airline Adapter**

1. Plug the DC output cable into the DC power jack on your Tablet PC.

2. Plug the Auto/Airline adapter into the cigarette lighter of an automobile with the ignition key in the On or Accessories position.

OR

3. Plug the Auto/Airline adapter into the DC power jack on an airplane seat.

#### **Switching from AC Adapter Power to Battery Power**

- 1. Be sure that you have a charged battery installed.
- 2. Remove the AC adapter.

# POINT

The Lithium ion battery is not charged upon purchase. Initially, you will need to connect the AC adapter to use your Tablet PC.

# **Starting Your Tablet PC**

## **Power On**

The Power/Suspend/Resume button is used to turn on your LifeBook T Series Tablet PC from its off state. Once you have connected your AC adapter or charged the internal Lithium ion battery, you can power on your Tablet PC.

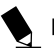

# POINT-

When you turn on your Tablet PC be sure you have a power source. This means that a battery is installed and charged, or that the AC adapter is connected and has power.

Press the Power/Suspend/Resume button to start your system. When you are done working you can either leave your Tablet PC in Standby mode, or you can turn it off.

# ₩ CAUTION-

When the system display is closed, the Suspend/Resume button is disabled. This feature prevents the system from being accidentally powered up when not in use.

When you Power On your Tablet PC, it will perform a Power On Self Test (POST) to check the internal parts and configuration for correct functionality. If a fault is found, your Tablet PC will emit an audio warning and/or an error message will be displayed. Depending on the nature of the problem, you may be able to continue by starting the operating system or by entering the BIOS setup utility and revising the settings.

After satisfactory completion of the Power On Self Test (POST), your Tablet PC will load your operating system.

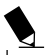

## POINT-

Never turn off your Tablet PC during the Power On Self Test (POST) or it will cause an error message to be displayed when you turn your Tablet PC on the next time.

## **Boot Sequence**

The procedure for starting-up your Tablet PC is termed the Bootup sequence and involves your Tablet PC's BIOS. When your Tablet PC is first turned on, the main system memory is empty, and it needs to find instructions to start up your Tablet PC. This information is in the BIOS program. Each time you power up or restart your Tablet PC, it goes through a boot sequence which displays a Fujitsu logo until your operating system is loaded. During booting, your Tablet PC is performing a standard boot sequence including a Power On Self Test (POST). When the boot sequence is completed without a failure and without a request for the BIOS Setup Utility, the system displays the operating system's opening screen.

The boot sequence is executed when:

- You turn on the power to your Tablet PC.
- You restart your Tablet PC from the Windows Shut Down dialog box.
- The software initiates a system restart. Example: When you install a new application.
- You reset the system by pressing the three keys [Ctrl+Alt+Del].

## **Registering your LifeBook T Series Tablet PC**

## **How do I register?**

To register your system, visit our Web site at: www.pc-ap.fujitsu.com

# **Power Management**

Your LifeBook T Series Tablet PC has many options and features for conserving battery power. Some of these features are automatic and need no user intervention, such as those for the internal modem. However, others depend on the parameters you set to best suit your operating conditions, such as those for the display brightness. Internal power management for your Tablet PC may be controlled from settings made in your operating system, pre-bundled power management application, or from settings made in BIOS setup utility.

Besides the options available for conserving battery power, there are also some things that you can do to prevent your Tablet PC battery from running down as quickly. For example, you can create an appropriate power saving profile, put your Tablet PC into Standby mode when it is not performing an operation, and you can limit the use of high power devices. As with all mobile, battery powered computers, there is a trade-off between performance and power savings.

| <b>Power Mode</b>                            | <b>System Activity</b>                                                                                                    | Events causing system to enter mode state                                                                                                    |
|----------------------------------------------|----------------------------------------------------------------------------------------------------|----------------------------------------------------------------------------------------------------|
| Fully On Mode                                | System is running. CPU, system<br>bus, and all other interfaces<br>operate at full speed.                                               | • From Standby mode: System operation resumed<br>(Suspend/Resume button pressed, resume on<br>modem ring, resume on time).<br>• From Hibernation mode: Suspend/Resume button<br>pressed.<br>• From Off mode: Suspend/Resume button pressed. |
| <b>Standby Mode</b><br>(Suspend-to-RAM)      | Resume system logic remains<br>powered and RAM remains<br>powered to maintain active data.<br>All other devices are turned off.         | • Standby timeout occurs.<br>• Suspend request issued by software or by pressing<br>the Suspend/Resume button.<br>• Low battery.                                                                                                    |
| <b>Hibernation Mode</b><br>(Suspend-to-Disk) | Windows saves desktop state<br>(including open files and<br>documents) to hard disk. CPU<br>stops. All other devices are<br>turned off. | • Suspend timeout occurs.<br>Clicking Start -> Shut Down -> Hibernate (It may be<br>٠<br>necessary to Enable Hibernate Support from<br>Windows Power Options.)<br>• Low battery condition.                                                  |
| Power Off                                    | System is fully powered off<br>except for logic components<br>required for Suspend/Resume<br>button and real-time clock<br>operation.   | • System shutdown.<br>• Low battery condition.                                                                                                    |

**Table 3-1. System Power States**

## **Suspend/Resume Button**

When your Tablet PC is active, the Suspend/ Resume button can be used to manually put your Tablet PC into Standby mode. Push the Suspend/ Resume button when your Tablet PC is active, but not actively accessing anything, and immediately release the button. You will hear two short beeps and your system will enter Standby mode.

If your Tablet PC is suspended, pushing the Suspend/Resume button will return your Tablet

PC to active operation. You can tell whether or not your system is in Standby mode by looking at the Power indicator. If the indicator is visible and not flashing, your Tablet PC is fully operational. If the indicator is both visible and flashing, your Tablet PC is in Standby mode. If the indicator is not visible at all, the power is off or your Tablet PC is in Hibernate mode (See Hibernate Mode)

## **Standby Mode**

Standby mode in Windows saves the contents of your Tablet PC's system memory during periods of inactivity by maintaining power to critical parts. This mode will turn off the CPU, the display, the hard drive, and all of the other internal components except those necessary to maintain system memory and allow for restarting. Your Tablet PC can be put in Standby mode by:

- Pressing the Suspend/Resume button when your system is turned on.
- Selecting Standby from the Windows Shut Down menu.
- Timing out from lack of activity.
- Allowing the battery to reach the Dead Battery Warning condition.
- Closing the system cover.

Your Tablet PC's system memory typically stores the file(s) on which you are working, open application(s) information, and any other data required to support the operation(s) in progress. When you resume operation from Standby mode, your Tablet PC will return to the point where it left off. To resume operation, you must use the Suspend/Resume button to resume operation, and there must be an adequate power source available, or your Tablet PC will not resume.

# ∛ CAUTION—

If you are running your Tablet PC on battery power, be aware that the battery continues to discharge while your Tablet PC is in Standby mode, though not as fast as when fully operational.

## **Hibernate Mode**

The Hibernate mode saves the contents of your Tablet PC's system memory to the hard drive as a part of the Suspend/Resume mode. Your Tablet PC is preconfigured to perform this function. The Hibernate mode can also be configured through the system BIOS to run in other ways depending on what you need to accomplish.

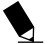

## **POINT**

- $\bullet$  Standby or Hibernate modes should not be used with certain PC Cards. Check your PC Card documentation for more information.
- $\bullet$  Disabling the Suspend/Resume button prevents it from being used to put your Tablet PC in Standby or Hibernate mode. The resume function of the button cannot be disabled.
- **If your Tablet PC is actively accessing** information when you enter Standby or Hibernate mode, changes to open files are not lost. The files are left open and memory is kept active during Standby mode or the memory is transferred to the hard drive during Hibernate mode.
- $\bullet$  When PC Cards or external devices are in use, Save-to-Disk mode cannot return to the exact state prior to suspension, because all peripheral devices will be reinitialized when the system restarts.
- **The main advantage of using Hibernate** mode is that power is not required to maintain your data. This is very important if you will be leaving your Tablet PC in a suspended state for a prolonged period of time. The drawback of using Hibernate mode is that it lengthens the power down and power up sequences and resets peripheral devices.

## **Using Hibernate Mode**

Hibernate default setting is enabled for Windows XP.

To **enable or disable the Hibernation feature** follow these easy steps:

- 1. From the **Start** menu, select **Settings**, and then select **Control Panel** → **Power Management**.
- 2. Select Hibernation, and then select the box to enable or disable this feature.

To **use Hibernate mode** with Windows XP systems:

- 1. Click on the **Start** button, click **Shut Down**.
- 2. Select **Hibernate** option from the "What do you want the computer to do" list.

## **Display Timeout**

The Video Timeout is one of the power management parameters. This feature saves power by turning off the display if there is no keyboard or pointer activity for the user selected timeout period. Any keyboard or pointer activity will cause the display to restart automatically. This feature is independent of the Suspend/Resume button and can be enabled and disabled in Windows Power Management.

## **Hard Disk Timeout**

The Hard Disk Timeout is another one of the power management parameters. This feature saves power by turning off the hard drive if there is no hard drive activity for the user selected timeout period. Any attempt to access the hard drive will cause it to restart automatically. This feature is independent of the Suspend/Resume button and can be enabled and disabled in Windows.

## **Windows Power Management**

The Power Management icon located in the Windows Control Panel allows you to configure some of the power management settings. For example, you can use the Power Management to set the timeout values for turning off the display and hard disks whether you are running the Tablet PC on battery power or one of the adapters..

## **Restarting the System**

If your system is on and you need to restart it, be sure that you use the following procedure.

- 1. Click the **Start** button, and then click **Shut Down**.
- 2. Select the **Restart** option from within the Windows Shut Down dialog box.
- 3. Click **OK**. Your Tablet PC will shut down and reboot.

## POINT-

Turning off your Tablet PC without exiting Windows or turning on your Tablet PC within 10 seconds of the Tablet PC being shut off may cause an error when you start the next time.

## **Power Off**

Before turning off the power by choosing Shut Down from the Windows Start menu, check that the Hard Drive, CD-ROM, PC Card and the Floppy Disk Drive Access indicators are all Off. If you turn off the power while accessing a disk or PC Card there is a risk of data loss. To assure that your Tablet PC shuts down without error, use the Windows shut down procedure.

Using the correct procedure to shut down from Windows, allows your Tablet PC to complete its operations and turn off power in the proper sequence to avoid errors. The proper sequence is:

- 1. Click the **Start** button, and then click **Shut Down**.
- 2. Select the **Shut Down** option from within the Windows Shut Down dialog box.
- 3. Click **OK**.

If you are going to store your Tablet PC for a month or more see the Care and Maintenance section.

## Using Your Tablet PC

# **Using fingerprint authentication\***

With fingerprint authentication, you can omit entering a user name and a password by just sliding your finger onto the fingerprint sensor at the time of logging in homepages or logging on Windows. This chapter describes how to use fingerprint authentication.

#### **\* NOTE:**

This is only applicable for LifeBook with Fingerprint Sensor.

To use fingerprint authentication, the user's fingerprints must be registered.

# **Characteristics of fingerprint authentication**

 **Fingerprint authentication can be used in the following case.**

## **• Logging on to Windows**

When the user account of Windows is password-protected, only persons who know that password can log on to Windows using that account. However, you have to enter the password each time when you log on to Windows.

With use of fingerprint authentication, you can log on to Windows by only authenticating fingerprints that have previously been registered, thus omitting entering a password.

#### **• Recovery from the power-saving status**

If the computer is password-protected for the recovery from power-saving status, you have to enter a password each time when your computer is recovered from the power-saving status.

With use of fingerprint authentication, you can recover from the power-saving status by authenticating fingerprints that have previously been registered, thus omitting entering a password.

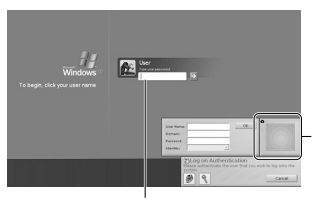

You can log on to Windows or recover from the power-saving status by authenticating the fingerprints that have been registered.

It is unnecessary to input a password.

#### **• Canceling password-protected screen saver**

You can lock your computer if the screen saver is password-protected. However, you have to cancel this lock when canceling the screen saver.

With use of fingerprint authentication, just authenticating fingerprints that have previously been registered enables this lock to be canceled, thus omitting entering a password.

## **• Logging into the homepage that requires an ID (user name) and a password**

To log into the homepage of which security is set up, you may have to enter log-in information such as an ID (user name) and a password.

With fingerprint authentication, you can log into these homepages by just authenticating fingerprints if log-in information is previously memorized for specific homepages.

Status for entering log-in information differs depending on homepages; direct entering log-in information into homepages, and indication of screens specific to entering. In either case, log-in using fingerprint authentication can be performed.

# **Configuration of registration information**

Registration information is set up in the following configuration.

To use fingerprint authentication, it is necessary to register the user's fingerprint.

 **Registration information on fingerprint authentication (User name and password are just an example.)**

## **• User name**

This is the user's name for which a fingerprint has been registered. It is necessary to give the same name as used for logging on to Windows.

#### **• Domain**

The full name of the computer is displayed.

## **• Fingerprint**

Fingerprints are registered.

## **• Password**

The user's password for a user whose fingerprint has been registered. It is necessary to use the same password to be used in logging on to Windows.

## **• Log-in information on homepages**

Register an ID (user name) and a password beforehand, so that homepages that require entering an ID (user name) and a password can be viewed just by authenticating fingerprints.

# **Register log-in information on homepages**

To log into homepages of which security is set up, you may have to enter log-in information such as an ID (user name) and a password. With fingerprint authentication, you can log in these homepages by only sliding your finger onto the fingerprint sensor if log-in information is previously memorized for specific homepages. Register log-in information according to the following procedure.

## ■ Register log-in information on **homepages**

- **1. Display a homepage you want log-in informating to be registered.**
- **2. Enter log-in information.**
	- When directly registering log-in information to homepage. Do not press the "Sign-in" button, etc.

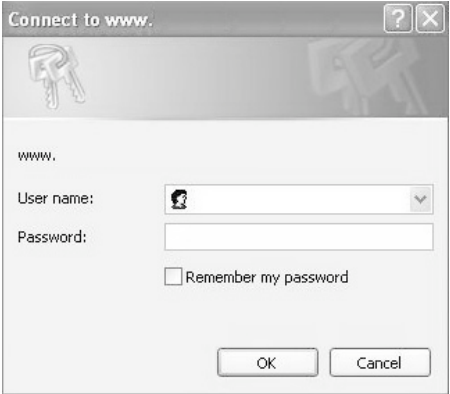

## Using Your Tablet PC

• When a screen specific for entering log-in information is indicated. Do not press the "OK" button.

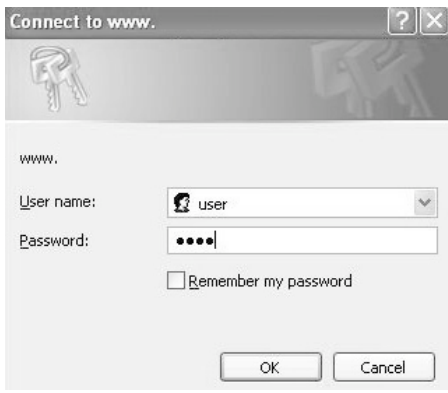

**3. Right-click on the OmniPass icon from the notification area in the right corner of the screen, and click on "Memorize password."**

The mouse pointer changes into  $\mathbb{R}$ .

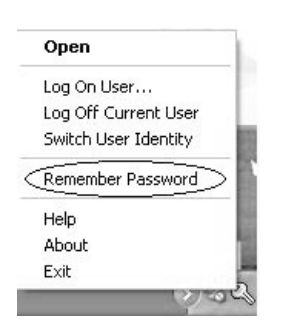

• When directly registering log-in information to homepage.

Click the area where a user name and a password are entered.

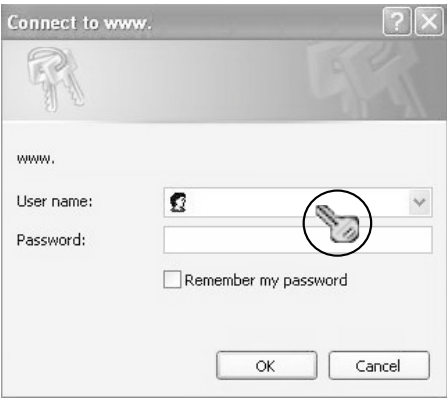

• When a screen specific for entering log-in information is indicated. Click on the input screen.

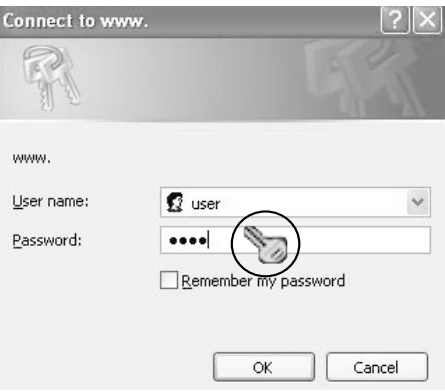

**37**

**4.** With the mouse pointer changed to  $\Box$ , **click on the area of log-in information entered in Step 2.**

The "OmniPass-Remenber Password" window will appear.

**5. Enter the name of log-in information from the "OmniPass-Friendly Name.**

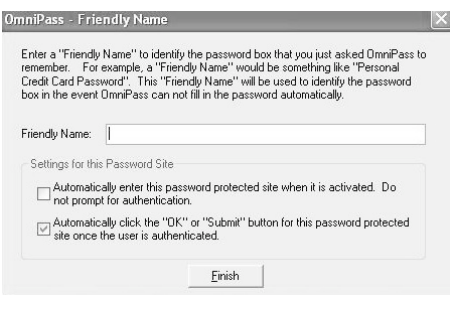

**6. Click on "Finish."**

Registration of log-in information is completed. The homepage that has been set here can be logged in by just authenticating the registered fingerprints without entering a user name and a password.

## **Managing log-in information on homepages**

Information to be logged in homepages with fingerprint authentication can be managed from the following screen.

**1. Click on "Start,""All programs,""Softex" and "OmniPass control center" in this order.**

The "OmniPass control center" window will appear.

#### **2. Click on "Vault management."**

The "Vault access authentication" window appears.

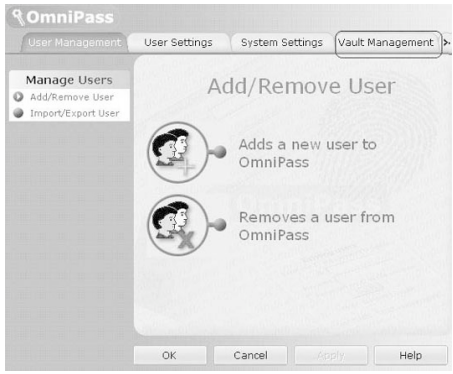

#### **3. Slide any finger of which fingerprints have been registered onto the fingerprint sensor.**

When authentication of fingerprints is successful, the "ID management" window will appear.

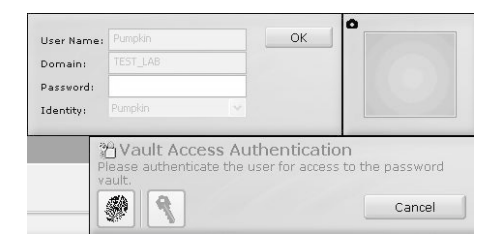

**4. Select the user name, and click on "Manage Passwords."**

The "Password management" window will appear.

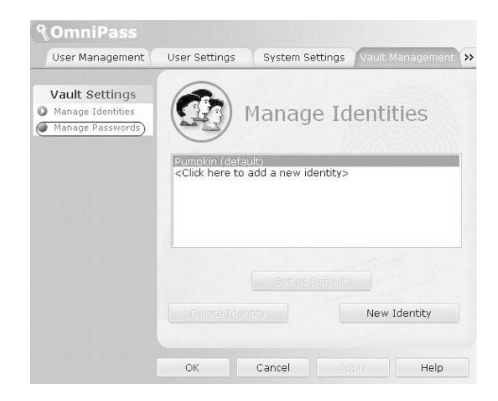

## **5. Log-in information is displayed on the "Dialog protected by password."**

To change log-in information, it is necessary to reregister log-in information. Select the login information name you desire to change, and click on "Delete page." Then, after log-in information has been deleted, reregister the log-in information to be registered.

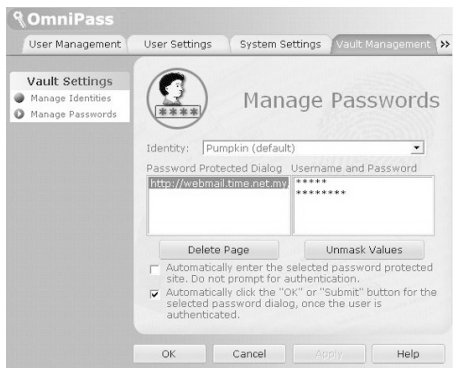

# **Log into homepages using fingerprint authentication**

With fingerprint authentication, just by sliding your finger onto the fingerprint sensor, you can log into the homepage where security is set.

## ■ Register log-in information on **homepages**

**1. Display a homepage which log-in information such as an ID (user name) and a password are registered.**

The "Access authentication" window will appear.

**2. Slide any finger of which fingerprint has been registered onto the fingerprint sensor.**

When the authentication of fingerprints is succeeded, log-in to a homepage will be automatically performed.

# **Change registration information**

This chapter describes how to change the information registered for using fingerprint authentication.

#### 赂 **IMPORTANT-**

After the registration of fingerprint authentication has been completed, do not change the user name that is required for logging on to Windows and the user name that has been set to the registration information of fingerprint authentication.

## **• Registration information**

Registration information includes a user name, a password, a fingerprint, and log-in information on homepages. When registration information is updated, delete all of registration information such as a user name and a password before reregistering it.

However, when adding new fingerprints or adding/deleting log-in information for homepages, it is unnecessary to delete the registered information on fingerprint authentication.

## **• User name**

Do not change a user name.

## **• Password**

When a password for logging on to Windows has been changed, it is necessary that the password that has been set for registration information for fingerprint authentication must be changed to the password same as for Windows after the change. When the password that has been set for the registration information on fingerprint authentication is changed, delete all of registration information on fingerprint authentication before reregistering it.

## **• Fingerprint**

The number of fingerprints to be registered can be added. To delete the fingerprints already registered, it is necessary to delete all of registration information on fingerprint authentication before reregistering it.

## **• Log-in information for homepages**

When log-in information for homepages is changed, before reregistering, it is necessary to delete the log-in information that has been registered. In this case, it is unnecessary to delete registration information on fingerprint authentication.

## ■ Deletes registration information **on fingerprint authentication**

**1. Click on "Start,""All programs,""Softex" and "OmniPass control center" in this order.**

The "OmniPass control center" window will appear.

## **2. Click on "Remove users from OmniPass."** The "Log-in user authentication" window will appear.

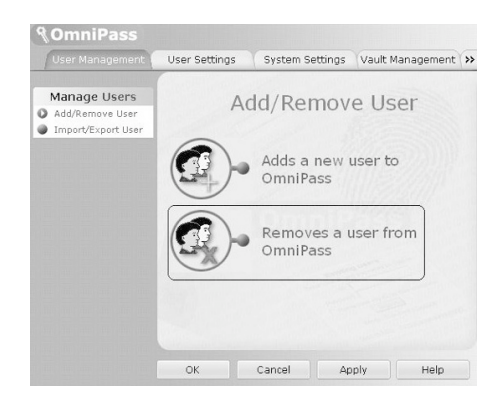

## Using Your Tablet PC

**3. Slide any finger which fingerprint has been registered onto the fingerprint sensor.**

When authentication of fingerprints is succeeded, the "User delete confirmation" window will appear.

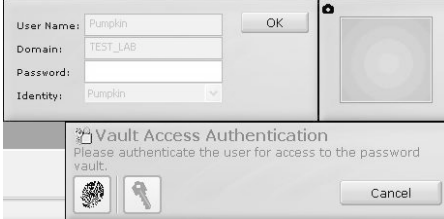

## **4. Click on "OK."**

The message "A user has normally been deleted" will be displayed.

Registration information on fingerprint authentication has been deleted.

## **Adding registration information to fingerprint authentication**

## **1. Click on "Add new users to OmniPass."**

The "Confirmation of user name and password" window will appear.

When "OmniPass control center" is not displayed, click on the "Start" button -> "All Programs" -> "Softex" -> "OmniPass control center" in this order.

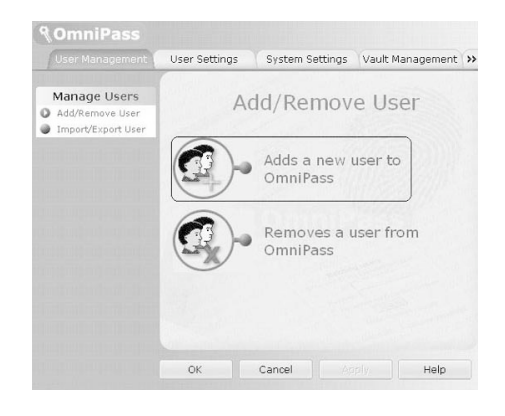

### **2. Enter the same password for logging on to Windows and click on "Next."**

The "Select finger" window will appear. Do not change a user name and domain.

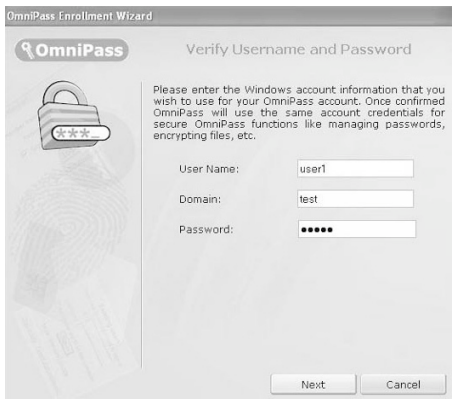

**3. Select a finger which fingerprint is registered, and click on "Next."**

The "Fingerprint verification" window will appear.

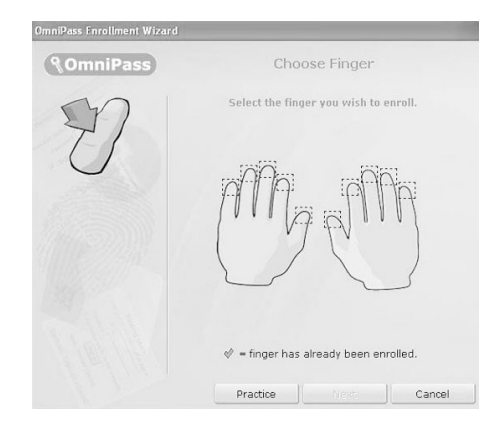

**4 Slide a finger onto the fingerprint sensor to confirm that a fingerprint has been lifted. When "Fingerprint confirmation" is completed, click on "OK."**

Perform "fingerprint verification" three times. After three times of "fingerprint verification" have been "successfull", slide your finger again onto the fingerprint sensor for "Fingerprint confirmation."

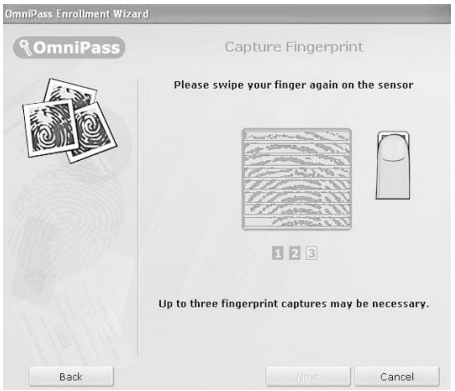

**5. When the message "Recommend to register another finger" is displayed, click on "Yes."**

The "Select finger" window will appear.

**6. Perform Steps 3 to 5 again, and register the fingerprint of another finger.**

When the "Setting up audio and task bar" window appears, proceed to Step 7.

**7. Click on "OK" from the "Setting up audio and task bar" window.**

The "OmniPass user account has been created" window appears.

- **8. Click on "Finish."**
- **9. When the message "Do you log on for a new user" is displayed, click on "Yes."**

The "OmniPass control center" window appears again.

#### **10. Click on "OK."**

The "OmniPass control center" window will be closed.

Re-registration of fingerprint authentication has been completed.

# **Save/Read registration information**

Information such as user names and passwords, fingerprints and log-in information for homepages that have once been registered can be saved altogether. It is recommended that registration information be saved in case where registration information is mistakenly deleted.

■ Save registration information.

**1. Click on "Start,""All programs,""Softex" and "OmniPass control center" in this order.**

The "OmniPass control center" window will appear.

#### **2. Click on "Import/export of users."**

The "Import/export of users" window will appear.

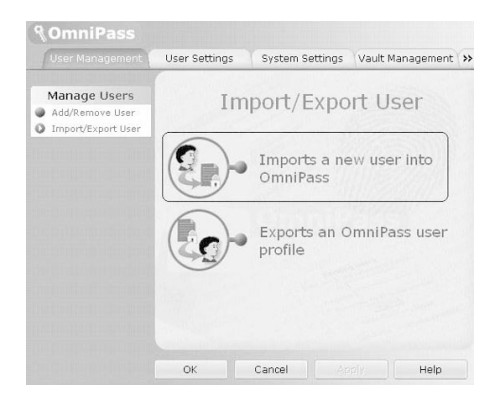

## **3. Click on "Export of OmniPass user profile."**

The "Authentication of user export" window will appear.

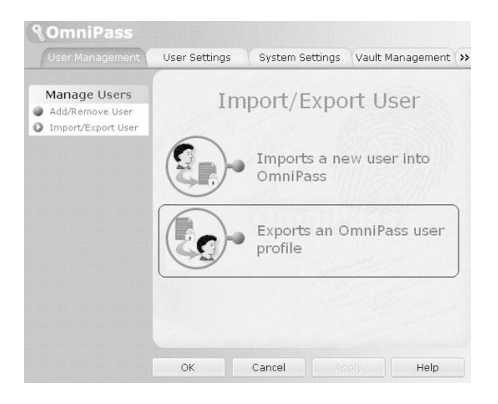

## **4. Authenticate the fingerprint registered.**

When authentication of fingerprints is succeeded, "Save users that have been exported by providing a name" window will appear.

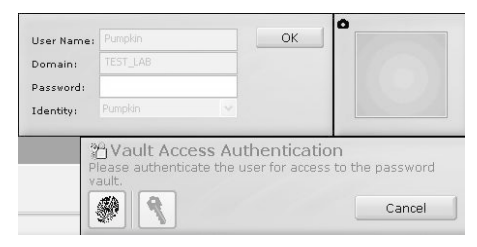

- 
- **5. Enter the name of the registration information to save, and click on "Save."**

The message "User export has been completed." will be displayed.

Save in the "My document" folder as an example. Any names can be used for the registration information to be saved.

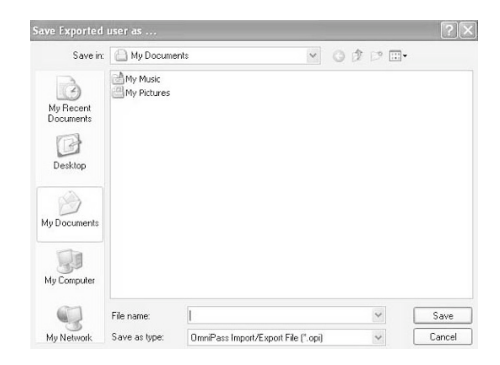

**6. Click on "OK" from the message "User export is completed."**

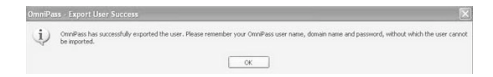

User's export is completed, and registration information is saved.

## **Read registration information.**

POINT-

When no users are registered for fingerprint authentication, the "OmniPass registration wizard" window may appear when starting the computer. When importing registration information, click on "Cancel."

**1. Click on "Start,""All programs,""Softex" and "OmniPass control center" in this order.**

The "OmniPass control center" window will appear.

## **2. Click on "Import/export of users."**

The "Import/export of users" window will appear.

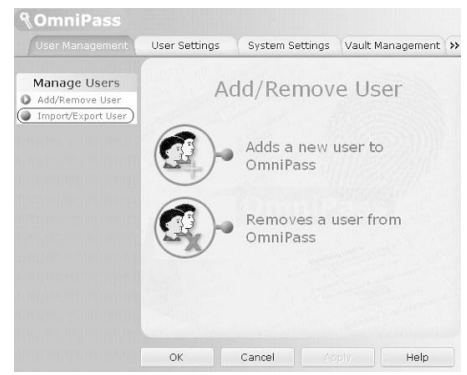

## **3. Click on "Import new users into OmniPass."**

The "Open files to import users" window will appear

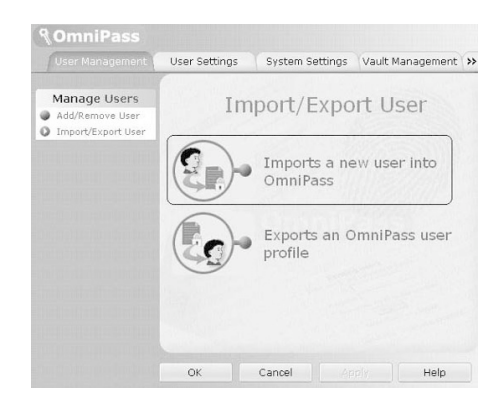

**44**

**4. Select the registration information that has been saved and click on "Open."**

The "OmniPass import user" window will appear.

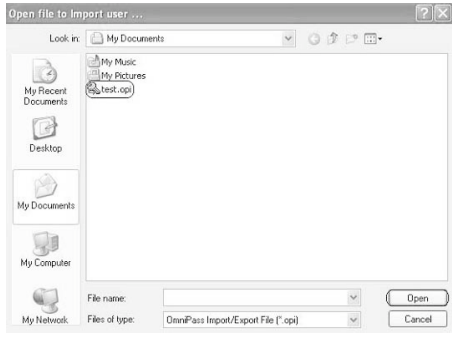

**5. Enter a user name, a domain, and a password, then click on "Next."**

The message "User import of OmniPass has been completed" will be displayed.

Enter the same user name and password to be used in logging on to Windows.

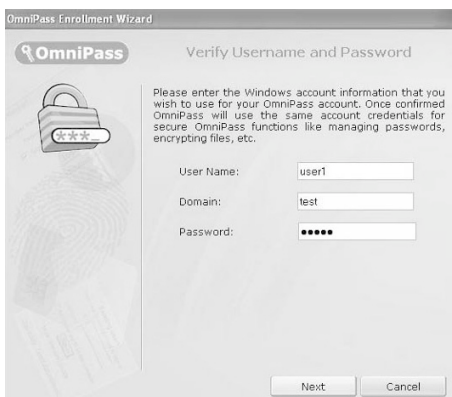

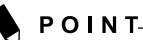

#### **How to confirm domain**

"Domain" for setting the registration information for fingerprint authentication can be checked by the following procedure.

- **1. Click on "Start."**
- **2. Right-click on "My Computer," and click on "Properties" in the menu to be displayed.**

The "System Properties" window will appear.

- **3. Click on the "Computer Name" tab.**
- **4. A name that has been set to "Full computer name" is "Domain."**

### **6. Click on "OK."**

#### **7. Restart your computer.**

Restarting the computer enables the registration information that has been read (imported) to be effective.

# **Setup window**

Setting for fingerprint authentication can be changed with "OmniPass control center."

## ■ How to start "OmniPass control **center"**

Start "OmniPass control center" in the following procedure.

**1. Click on "Start,""All programs,""Softex" and "OmniPass control center" in this order.**

The "OmniPass control center" starts.

## **User Management**

**• Adding and deleting users**

Users that use fingerprint authentication can be added and deleted. "Change registration information"

#### **• User import/export**

The user information that has already been set can be saved (exported), or the user information that is saved can be read (imported).

"Save/Read registration information"

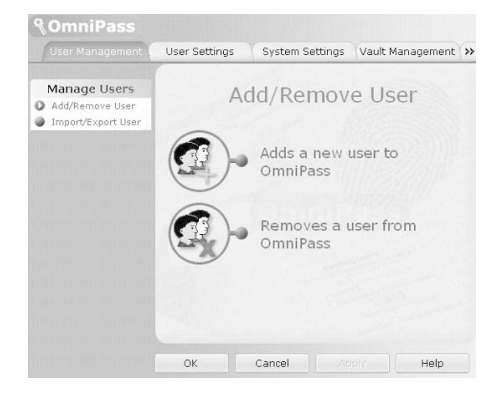

## **User settings**

#### **• Audio**

Sound coming from the computer when finger authentication is used is set.

#### **• Taskbar Tips**

This setting is for messages to be displayed

in  $\bullet$  OmniPass icon in the notification area in the bottom-right corner of your desktop when Windows is logged on.

## **• Enrollment**

In addition to the fingerprints that have already been registered, new fingerprints can be added and registered.

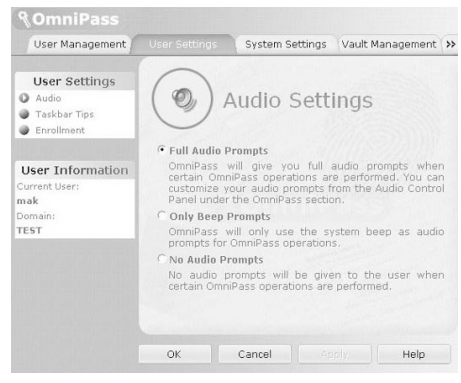

**46**

## Using Your Tablet PC

## **System settings**

## **• Starting option**

Fingerprint authentication can be used for logging on to Windows or you can terminate its use.

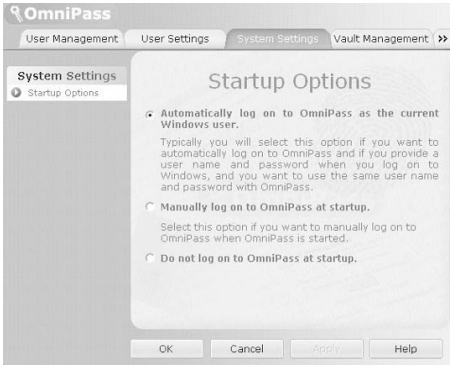

#### **• Password management**

The user name and password for logging in homepages by using fingerprint authentication are managed. To change login information, delete log-in information once, then reregister it.

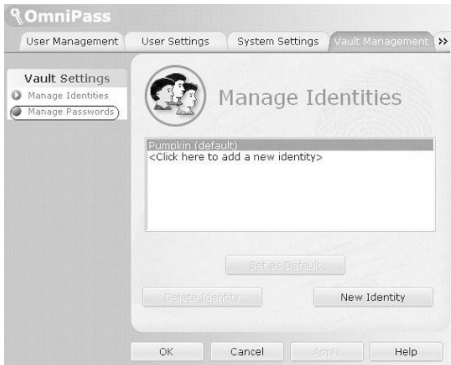

## **Vault management**

Manage information for logging into homepages. When this setting screen is displayed, the fingerprints that have already been registered are to be authenticated.

"Register log-in information on homepages"

#### **• ID management**

A user ID (user name) to be logged in homepages is managed.

## **Encrypt and Decrypt**

It allows you to encrypt files and entire folders with finger print sensor.

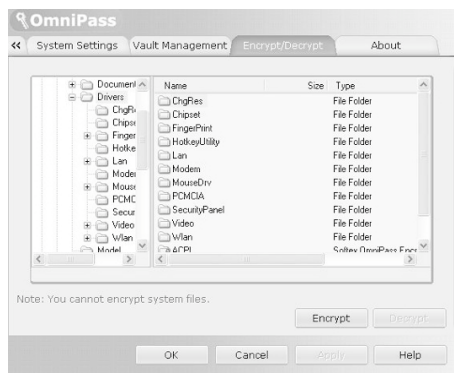

#### **• File & Folder encryption**

In order to encrypt a file or folder, click on the folder or file to encrypt, right click on your mouse button, choose "Omnipass Encrypt File(s)". Omnipass will then perform the encryption on the file selected. To decrypt, click on the file and right click on your mouse button and choose "Omnipass Decrypt File(s)". Omnipass will decrypt your file for viewing.

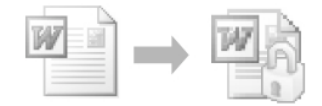

Please take note that certain files and folder in Windows are not possible to encrypt.

Please refer to Omnipass help file in your LifeBook for further information.

## **Version information**

Version information on fingerprint authentication utility is displayed.

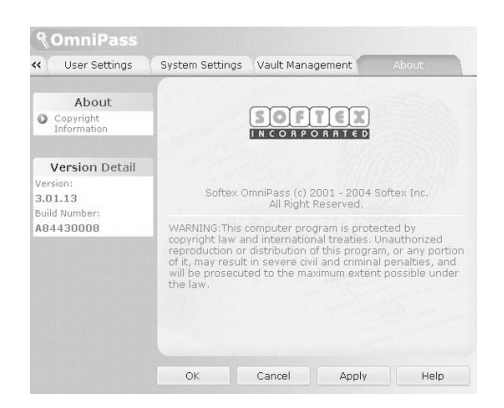

## **Scrolling**

The Fingerprint sensor now comes with a scrolling function. Taking advantage of the sensor's technology, users will be able to scroll up and down a document by swiping the finger upwards to scroll up and swiping down to scroll down.

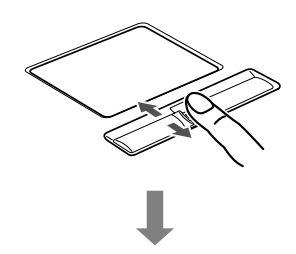

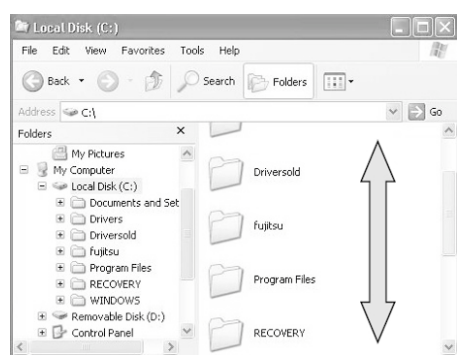

## Using Your Tablet PC

# **User-Installable Features 4**

## User-Installable Features

# **Lithium ion Battery**

Your LifeBook T Series Tablet PC has a Lithium ion battery that provides power for operating your Tablet PC when no external power source is available. The battery is durable and long lasting, but should not be exposed to extreme temperatures, high voltages, chemicals or other hazards.

The Lithium ion battery operating time may become shorter if it is used under the following conditions:

- When used at temperatures that exceeds a low of 41°F (5°C) or a high of 95°F (35°C). Extreme temperatures not only reduce charging efficiency, but can also cause battery deterioration. The Charging icon on the Status Indicator panel will flash when you try to charge a battery that is outside its operating temperature range.
- When using a high current device such as a modem, CD-ROM drive or the hard drive, using the AC adapter will conserve your battery life.

# ่ W C A U T I O N−

Do not leave a faulty battery in your Tablet PC. It may damage your AC adapter, another battery or your Tablet PC itself. It may also prevent operation of your Tablet PC by draining all available current into the bad battery.

## POINT-

Actual battery life will vary based on screen brightness, applications, features, power management settings, battery condition and other customer preferences. CD-ROM drive or hard drive usage may also have a significant impact on battery life. The battery charging capacity is reduced as the battery ages. If your battery is running low quickly, you should replace it with a new one.

## **Recharging the Batteries**

If you want to know the condition of the primary Lithium ion battery, check the Battery Level indicator located on the Status Indicator panel. The indicator changes as the battery level changes.

The Lithium ion battery is recharged internally using the AC adapter. To recharge the battery make sure the battery that needs to be charged is installed in your Tablet PC and connect the AC adapter.

# POINT-

Make sure that the Battery Charging indicator and the percentage charge is shown inside the Battery Level icon on the Status Indicator Panel.

There is no memory effect on the Lithium ion battery therefore you do not need to discharge the battery completely before recharging. The charge times will be significantly longer if your Tablet PC is in use while the battery is charging. If you want to charge the battery more quickly, put your Tablet PC into Standby mode, or turn it off while the adapter is charging the battery.

# **POINT**

Using heavy current devices such as Modem or frequent CD-ROM and PCMCIA powered external devices accesses may prevent charging completely.

## **Low Battery State**

When the battery is running low, your Tablet PC will beep every 15 seconds and the Battery Level indicator will flash. If you do not respond to the low battery alarm, the batteries will continue to discharge until they are too low to operate. When this happens there will be a multiple beep alarm and the Battery Level indicator will show a dead battery. Your Tablet PC will then go into Standby mode to try and protect your data for as long as possible. There is no guarantee that your data will not be lost once the Tablet PC reaches this point.

### User-Installable Features

## ฟ้ะ C A U T I O N—

- $\bullet$  You may not be able to hear the alarm if the volume control is set too low or is turned off by the hardware or software. However, you will be able to see the Battery Level indicator flash. Once the low battery alarm occurs you must save all your data and put your Tablet PC into Standby mode until you can provide a new power source. You should provide a charged battery or AC Adapter as soon as possible.
- When you are in Standby mode there must always be at least one power source active. If you remove all power sources while your Tablet PC is in Standby mode, any data that has not been saved to the hard drive will be lost.

Dead Battery Suspend mode shows on the Status indicator just like the normal Standby mode. Once your Tablet PC goes into Dead Battery Suspend mode you will be unable to resume operation until you provide a source of power either from an adapter, or a charged battery. Once you have provided power, you will need to press the Suspend/Resume button to resume operation. In the Dead Battery Suspend mode, your data can be maintained for some time, but if a power source is not provided promptly, the Power indicator will stop flashing and go out, meaning that you have lost the data that was not stored. Once you provide power, you can continue to use your Tablet PC while an adapter is charging the battery.

#### **Shorted Batteries**

The Status Indicator panel uses a symbol inside the battery outline of the Battery Level indicator to display the operating level available in that battery. If this display shows a Shorted Battery, it means that the battery is damaged and must be replaced so it does not damage any other parts of your Tablet PC.

## **Replacing the Battery**

Your LifeBook T Series Tablet PC comes with one battery pack; you might want to consider purchasing a spare. By keeping a spare battery fully charged, you can immediately swap with one that is not charged. There are two ways to swap batteries: cold-swapping and warm-swapping. Cold swapping means swapping batteries when the system has been powered down; warm swapping is performed when the system is in Standby mode.

#### **Cold-swapping Batteries**

To cold-swap batteries in your battery bay follow these easy steps: (Figure 4-1)

- 1. Have a charged battery ready to install.
- 2. Shut down your Tablet PC and disconnect the AC adapter
- 3. Press the battery release latches to open the compartment.
- 4. Remove the battery from the compartment.
- 5. Slide the new battery into the compartment.
- 6. Close the compartment and the battery release latches will click into place.
- 7. Plug in the AC adapter and turn the power on.

Battery Release Latches

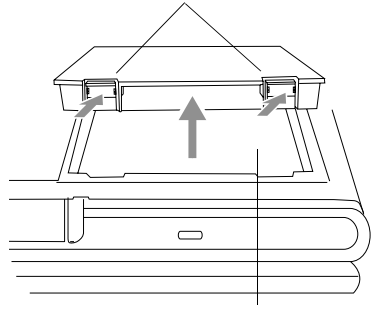

Battery Compartment

**Figure 4-1. Removing the Battery**

#### **Warm-swapping Batteries**

To warm-swap batteries in your battery compartment follow these easy steps: (Figure 4-1)

# <u>у</u>салтіом⊣

You have only a few minutes to perform a warm-swapping before the internal bridge battery runs out of power. Have the charged battery nearby when performing a warm battery swap.

- 1. Close any open files and put your Tablet PC into Standby mode.
- 2. Press the battery release latches to open the compartment.
- 3. Remove the battery from the compartment.
- 4. Slide the new battery into the compartment.
- 5. Close the compartment and the battery release latches will click into place.
- 6. Press the Suspend/Resume button to return your Tablet PC to normal operation.

# POINT-

If the Lithium ion battery connector is not fully seated, you may not be able to use your Tablet PC or charge your battery.

## User-Installable Features

# **Memory Upgrade Module**

Your Fujitsu LifeBook T Series Tablet PC comes with a minimum of 256 MB of high speed Double Data Rate Synchronous Dynamic RAM (DDR2 SDRAM), 533 MHz factory installed. To increase your system's memory capacity, you may install an additional memory upgrade module. The memory upgrade must be a dual-in-line (DIMM) SDRAM module. To ensure 100% compatibility, purchase the SDRAM module only from the Fujitsu store.

# ฟ้ะ C A U T I O N\_\_\_\_

Do not remove any screws from the memory upgrade module compartment except those specifically shown in the directions for installing and removing the memory upgrade module.

## **Installing Memory Upgrade Modules**

- 1. Turn off power to your Tablet PC and remove any attached power adapter.
- 2. Make sure that all connector covers are closed.
- 3. Turn the Tablet PC bottom side up, and remove the screws of the memory upgrade module compartment. (Figure 4-2)
- 4. Remove the cover.

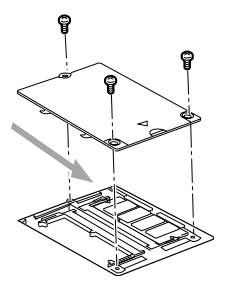

**Figure 4-2. Opening the Memory Upgrade Compartment**

- 5. Remove the memory upgrade module from the static quarded sleeve.
- 6. Align the memory upgrade module with the component side up. Align the connector edge of the memory upgrade module with the connector slot in the compartment. (Figure 4-3)
- 7. Insert the memory upgrade module at a 45° angle. Press the connector edge of the module firmly down and into the connector until it lodges under the retaining clip. You will hear a click when it is properly in place.

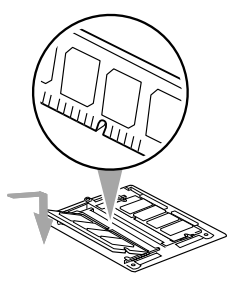

**Figure 4-3. Installing a Second Memory Module**

- 8. Replace the cover. (Figure 4-4)
- 9. Replace the screws.

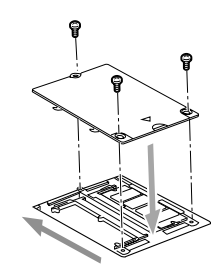

**Figure 4-4. Replacing the Memory Compartment Cover**

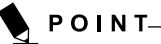

The memory upgrade module is not something you routinely remove from your notebook. Once it is installed, you should leave it in place unless you want to change system memory capacity.

## **Removing a Memory Upgrade Module**

- 1. Perform steps 1 through 4 of Installing a Memory Upgrade Module.
- 2. Pull the clips sideways away from each side of the memory upgrade module at the same time.
- 3. While holding the clips out, remove the module from the slot by lifting it up and pulling towards the rear of your notebook. (Figure 4-5)

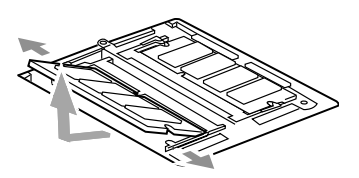

#### **Figure 4-5. Removing a Memory Upgrade Module**

- 4. Store the memory upgrade module in a static guarded sleeve.
- 5. Replace the cover. (Figure 4-4)
- 6. Replace the screws.

## **Checking the Memory Capacity**

Once you have changed the system memory capacity by either adding or removing a memory upgrade module, be sure to check that your notebook has recognized the change.

Your LifeBook T Series Tablet PC is designed to share system memory with video memory, using Dynamic Video Memory Technology (DVMT).

As a result, the amount of memory that appears on your screen is reduced by the amount of DVMT that have allocated to video memory.

You can check the memory capacity by clicking  $[Start] \rightarrow Control$  Panel, then double-clicking the System icon. Select the General tab and check the amount of memory under "Computer:".

The default 8MB is dedicated to video memory by Intel Chipset, and if the system has 256 MB of RAM installed, the display will indicate that there is 248 MB of RAM installed.

# POINT-

If the total memory displayed is incorrect, check that your memory upgrade module is properly installed.

#### User-Installable Features

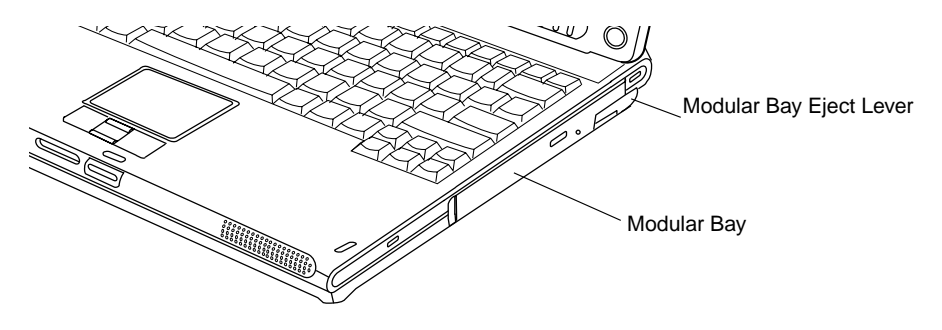

**Figure 4-6. Modular Bay**

# **Modular Bay Devices**

Your Fujitsu Tablet PC contains a Modular Bay. The Modular Bay can house an optical drive, a Lithium ion battery, and a weight saver. (Figure 4-6)

Your Modular Bay will have one of the following devices installed.

- Modular Super-Multi DVD drive: This allows you to access movies, software, and audio DVD/CDs and record to DVD, CD, and DVD-RAM discs.
- Modular DVD/CD-RW combo drive: This allows you to access movies, software, and audio DVD/CDs as well as to write to CDs.
- Modular Lithium ion battery: This is a rechargeable battery that can be used to power your Tablet PC when an adapter is not connected.
- Weight Saver: This is used to fill the bay when no device is needed.

## **Fujitsu Tablet Controls CD/DVD Drive Help**

The CD/DVD Drive tab of the Fujitsu Tablet Controls utility allows you to enable or disable your CD or DVD drive when the Tablet PC is used in "undocked" (i.e., not connected to a port replicator) tablet mode.

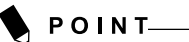

The CD or DVD drive in your Tablet PC is designed to work optimally when the system is lying flat on a stable surface. Using the drive while the system is not on a flat surface could result in damage to the drive and/or the media. You are strongly advised not to use the drive while the system is in undocked tablet mode.

#### **Using the Optical Drive Disabling Feature**

The CD/DVD tab of the Fujitsu Tablet Controls window consists of three checkboxes:

- Lock CD/DVD drive when the unit is in tablet mode
- Show tray icon when CD/DVD drive is locked.
- Show notification messages when CD/DVD drive is locked/unlocked

## **Lock CD/DVD drive when the unit is in tablet mode:**

This checkbox should normally be checked (see "Important Notes" above). If you would like to access the CD/DVD drive while your system is in undocked tablet mode, deselect this checkbox. A message will appear asking if you really want to unlock the drive. Click [OK] to proceed, or [Cancel] to return to the utility.

#### **Show tray icon when CD/DVD drive is locked:**

This checkbox should normally be checked. If you would not like the Fujitsu Tablet Controls icon to appear in the system tray when the drive is locked, clear this box.

#### **Show notification messages when CD/DVD drive is locked/unlocked:**

This checkbox should normally be checked. If you would not like to be prompted when the drive is locked or unlocked, clear this box.

#### **Buttons**

- Click the [OK] button to accept the changes and close the window.
- Click the [Apply] button to accept the changes and leave the window open.
- Click the [Cancel] button to close the window without accepting the change.
- Click the [Help] button to view the help file associated with the selected tab within Fujitsu Tablet Controls.

#### **System Tray Icon**

When your system is in undocked tablet mode, and the "Lock CD/DVD drive when the unit is in tablet mode" box is checked, a Fujitsu Tablet Controls icon will appear at the bottom right of the display. When you select this icon, a menu will appear containing three items:

- Lock CD/DVD drive when the unit is in tablet mode.
- Show tray icon when CD/DVD drive is locked.
- Show notification messages when CD/DVD drive is locked/unlocked.

#### **Unlock CD/DVD Drive for this tablet session**

When you click this menu item, you will be asked whether you really want to unlock the drive. To unlock the drive, click [Yes]. Note that enabling the drive in this manner will not change the setting in the Fujitsu Tablet Controls control panel applet.

#### **Configure**

When you click this menu item, the Fujitsu Tablet Controls window appears.

#### **About**

When you click About, the help file will open.

## **Removing and Installing Modular Devices**

There are two ways to remove and install modular devices in the Modular Bay:

- Cold-swapping: swapping devices while your Tablet PC is powered off.
- Hot-swapping: swapping devices while your system is active using the Unplug/Eject icon from your taskbar. Note that if the weight saver is installed rather than a modular device, it is not necessary to use BayManager when removing it.

## ่ W} C A U T I O N−

You should never leave your Modular Bay empty when the tablet is in operation. If left empty, dust or foreign matter may accumulate inside the tablet.

#### **Cold-swapping**

To cold-swap modular devices in your Modular Bay follow these easy steps: (Figure 4-7)

- 1. Close any open files.
- 2. Shut down your Tablet PC.
- 3. Pull out the Modular Bay eject lever. This will push your device out slightly, allowing you to remove it.

**58**

#### User-Installable Features

4. Slide your device out until it is clear of the bay. This will require light force.

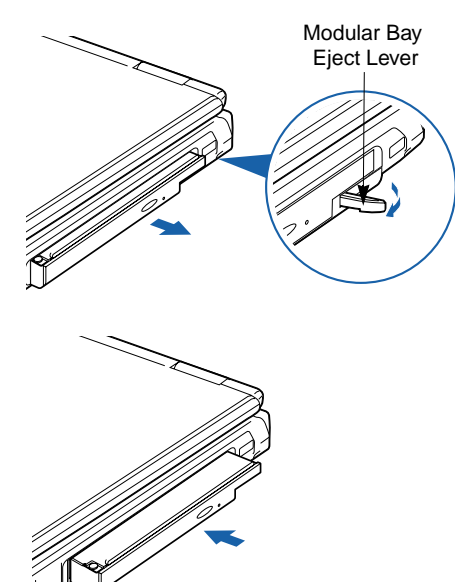

**Figure 4-7. Removing/Installing a device in the Modular Bay**

## ₩салтіо N—

You should never leave your Modular Bay empty when the tablet is in operation. If left empty, dust or foreign matter may accumulate inside the tablet.

- 5. Slide the device you are installing into your tablet until it clicks into place.
- 6. It is now safe to turn your tablet back on.
- 7. You can now access and use the device.

Your Tablet PC will automatically detect the new device and activate it within your system. The drive letters associated with the device will be created and listed under My Computer and Windows Explorer.

#### **Hot-swapping**

Hot-swapping is provided through the Unplug or Eject Hardware utility. The icon for the utility appears on the taskbar. Click on the icon and follow the on-screen instructions.

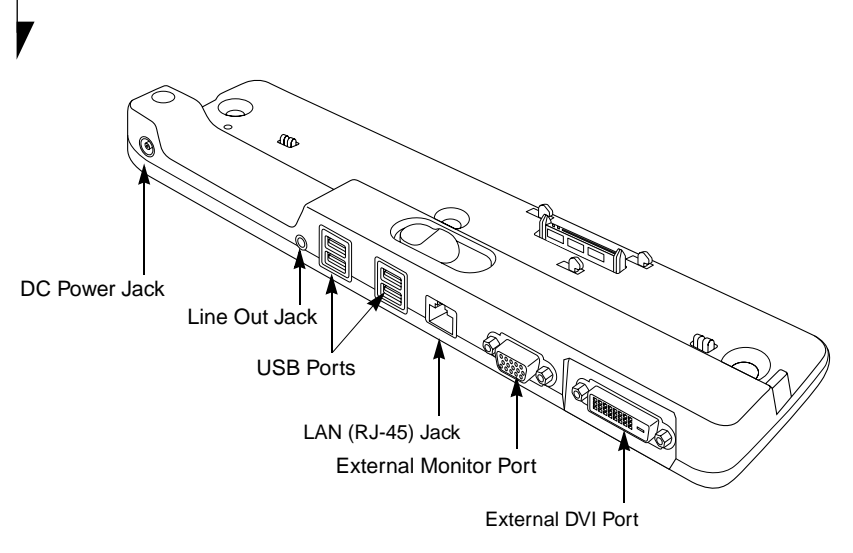

**Figure 4-8. Port Replicator rear panel**

# **Port Replicator**

An optional Port Replicator is available from Fujitsu to support your LifeBook T4000 Series Tablet PC. The Port Replicator extends the functionality of your Tablet PC by providing ports to connect USB devices, an external monitor, external speaker, or a LAN device. The Port Replicator connects to the bottom of your Tablet PC.

## **Rear Panel Components**

Following is a brief description of the optional Port Replicator's rear panel components.

## **External Monitor Port**

The external monitor port allows you to connect an external monitor. Note that if a Port Replicator is attached, you must use the external monitor port on the Port Replicator. (Figure 4-8)

## **External DVI Port**

The external Digital Video Interface (DVI) port allows you to connect an external digital flat-panel monitor or projector. This provides a pure digital video signal for digital monitors.

## **LAN (RJ-45) Jack**

The LAN jack allows you to connect a LAN to the Port Replicator. Note that when the system is attached to the Port Replicator, the LAN Jack on the Port Replicator should be used, not the one on the system.

## **DC Power Jack**

The DC power jack allows you to plug in the AC adapter to power your Tablet PC and charge the internal Lithium ion battery.

## **USB 2.0 Ports**

The four USB 2.0 ports allow you to connect USB devices such as game pads, pointing devices, and keyboards. USB 2.0 is downward-compatible with USB 1.1 devices, so older USB devices will work with these ports. USB 2.0 is a much faster design, running 40 times faster than USB 1.1.

## **Line Out Jack**

The line out jack is used for connecting an external speaker. Note that line out does not provide power, so the speaker must be externally powered.

**60**

#### User-Installable Features

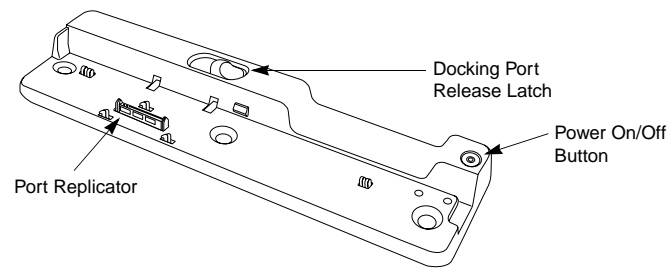

**Figure 4-9. Port Replicator front panel**

## **Front Panel Components**

Following is a brief description of the optional Port Replicator's front panel components.

#### **Docking Port**

The docking port connects the Port Replicator to your Tablet PC. (Figure 4-9)

#### **Port Replicator Release Latch**

Slide the Port Replicator Release Latch sideways to remove the Port Replicator from your Tablet PC. (Figure 4-9)

#### **Power On/Off Button**

The Power On/Off button on the port replicator performs the same as the system Suspend/ Resume button. The Power On/Off button allows you to suspend Tablet PC activity without powering off, resume your Tablet PC from standby mode, and power on your system when it has been shut down from the Windows operating system.

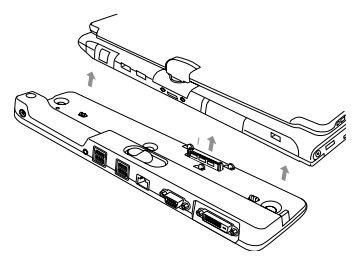

**Figure 4-10. Attaching the Port Replicator**

## **CAUTION**

Before docking or undocking your notebook with the port replicator, be sure to touch a grounded metal object to prevent electrostatic discharge from affecting the computer components.

## **Attaching the Port Replicator**

To attach the Port Replicator, align the Port Replicator connector on the bottom of your Tablet PC with the connector on the Port Replicator and push together at the two corners. (Figure 4-10)

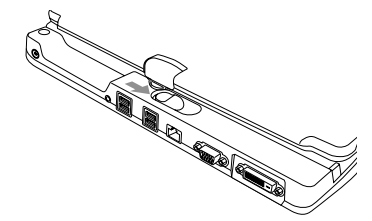

**Figure 4-14. Unlatching the Port Replicator**

## **Detaching the Port Replicator**

To detach the Port Replicator:

- 1. Slide the Port Replicator release latch to release the Port Replicator from your Tablet PC. (Figure 4-11)
- 2. Pull away the Port Replicator to detach it from vour Tablet PC. (Figure 4-12)

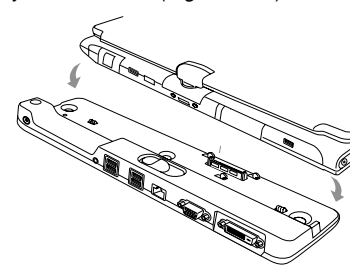

**Figure 4-12. Removing the Port Replicator**

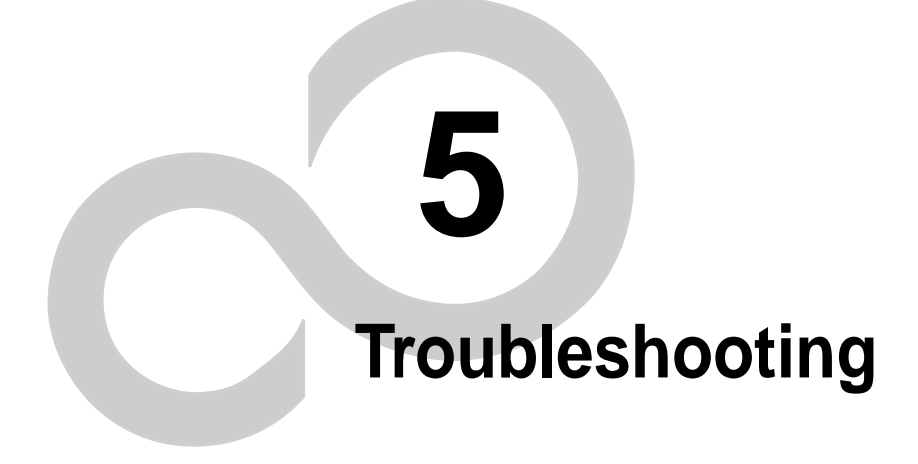

## Troubleshooting
# **Troubleshooting**

Your LifeBook T Series Tablet PC is sturdy and subject to few problems in the field. However, you may encounter simple setup or operating problems that you can solve on the spot, or problems with peripheral devices, that you can solve by replacing the device. The information in this section helps you isolate and resolve some of these straightforward problems and identify failures that require service.

### **Identifying the Problem**

If you encounter a problem that you are having difficulty in solving, go through the following procedure before pursuing further troubleshooting:

- 1. Turn off your Tablet PC.
- 2. Make sure the AC adapter is plugged into your Tablet PC and to an active AC power source.
- 3. Make sure that any card installed in the PC Card slot is seated properly. You can also remove the card from the slot, thus eliminating it as a possible cause of failure.
- 4. Make sure that any devices connected to the external connectors are plugged in properly. You can also disconnect such devices, thus eliminating them as possible causes of failure.
- 5. Turn on your Tablet PC. Make sure it has been off at least 10 seconds before you turn it on.
- 6. Go through the boot sequence.
- 7. If the problem has not been resolved, refer to the Troubleshooting Table, that follows, for more detailed troubleshooting information.

## **POINT**

- If you keep notes about what you have tried, your support representative may be able to help you more quickly by giving additional suggestions over the phone.
- Do not return a failed Tablet PC to your supplier until you have talked to a support representative.

8. If you have tried the solutions suggested in the Troubleshooting Table without success, contact your support representative.

Before you place the call, you should have the following information ready so that the customer support representative can provide you with the fastest possible solution:

- **•** Product name
- **•** Product configuration number
- **•** Product serial number
- **•** Purchase date
- **•** Conditions under which the problem occurred
- **•** Any error messages that have occurred
- **•** Hardware configuration
- **•** Type of device connected, if any

See the Configuration Label on the bottom of your Tablet PC for configuration and serial numbers.

### **Specific Problems**

#### **Using the Troubleshooting Table**

When you have problems with your Tablet PC, try to find the symptoms under the Problem column of the troubleshooting table for the feature giving you difficulty.

You will find a description of common causes for that symptom under the column Possible Cause and what, if anything, you can do to correct the condition under Possible Solutions. All possible causes or solutions may not apply to your Tablet PC.

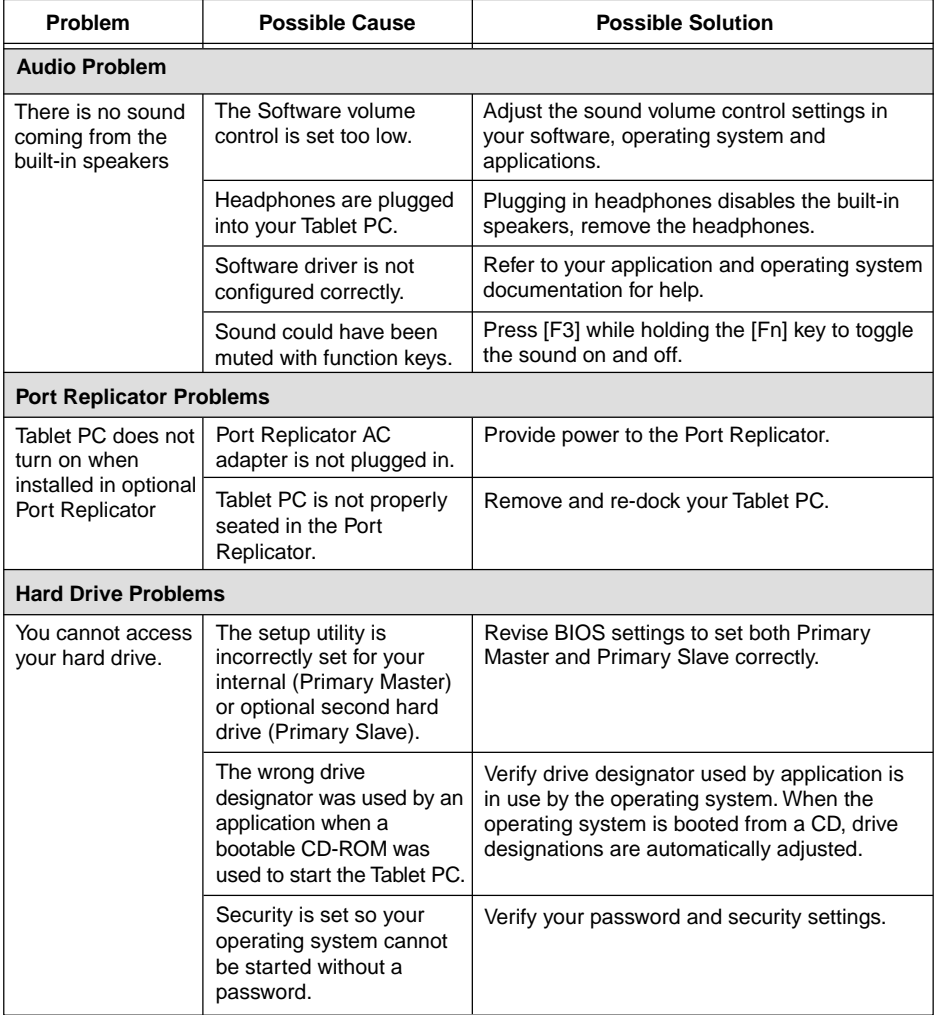

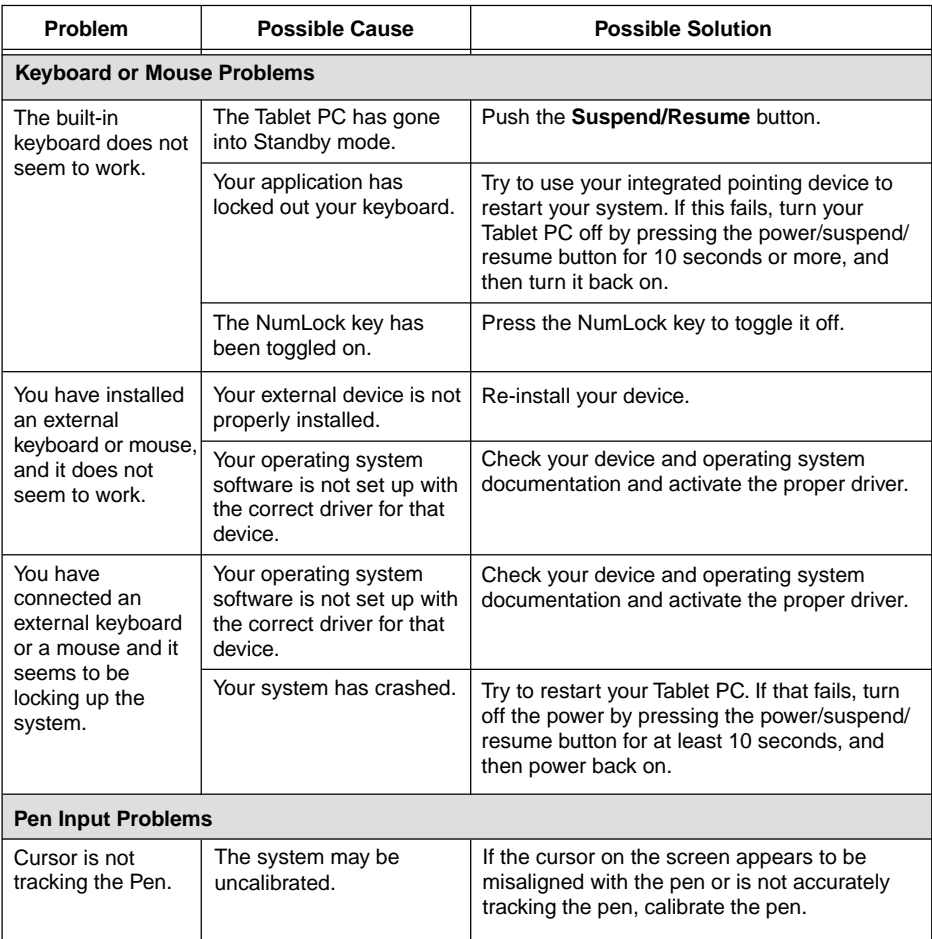

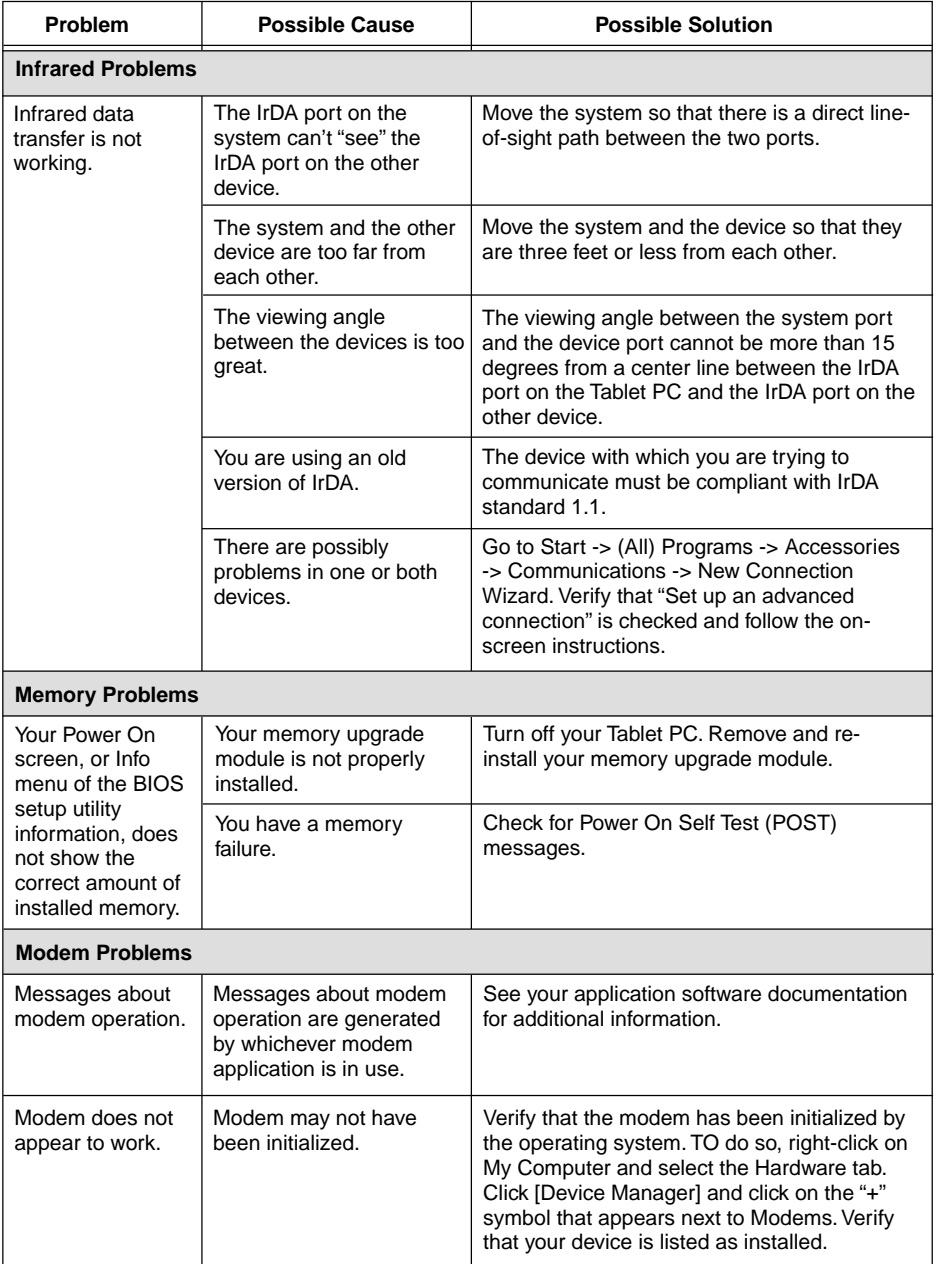

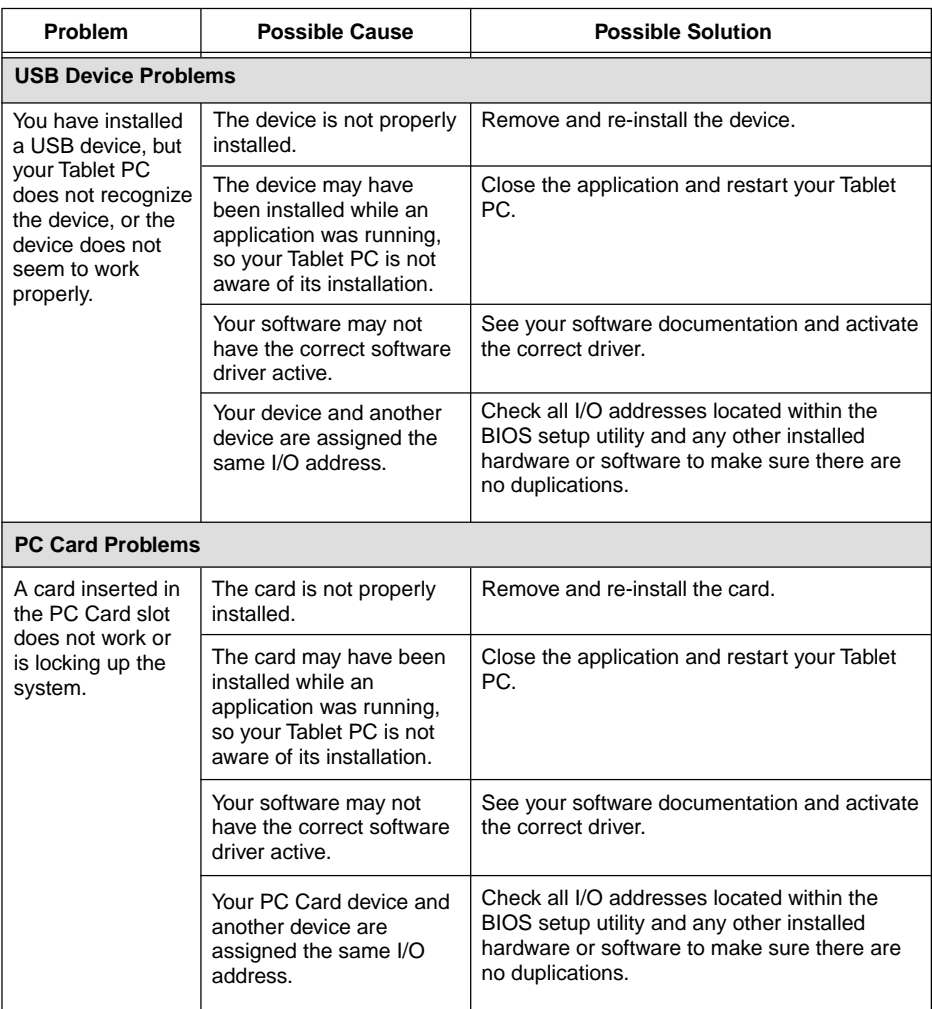

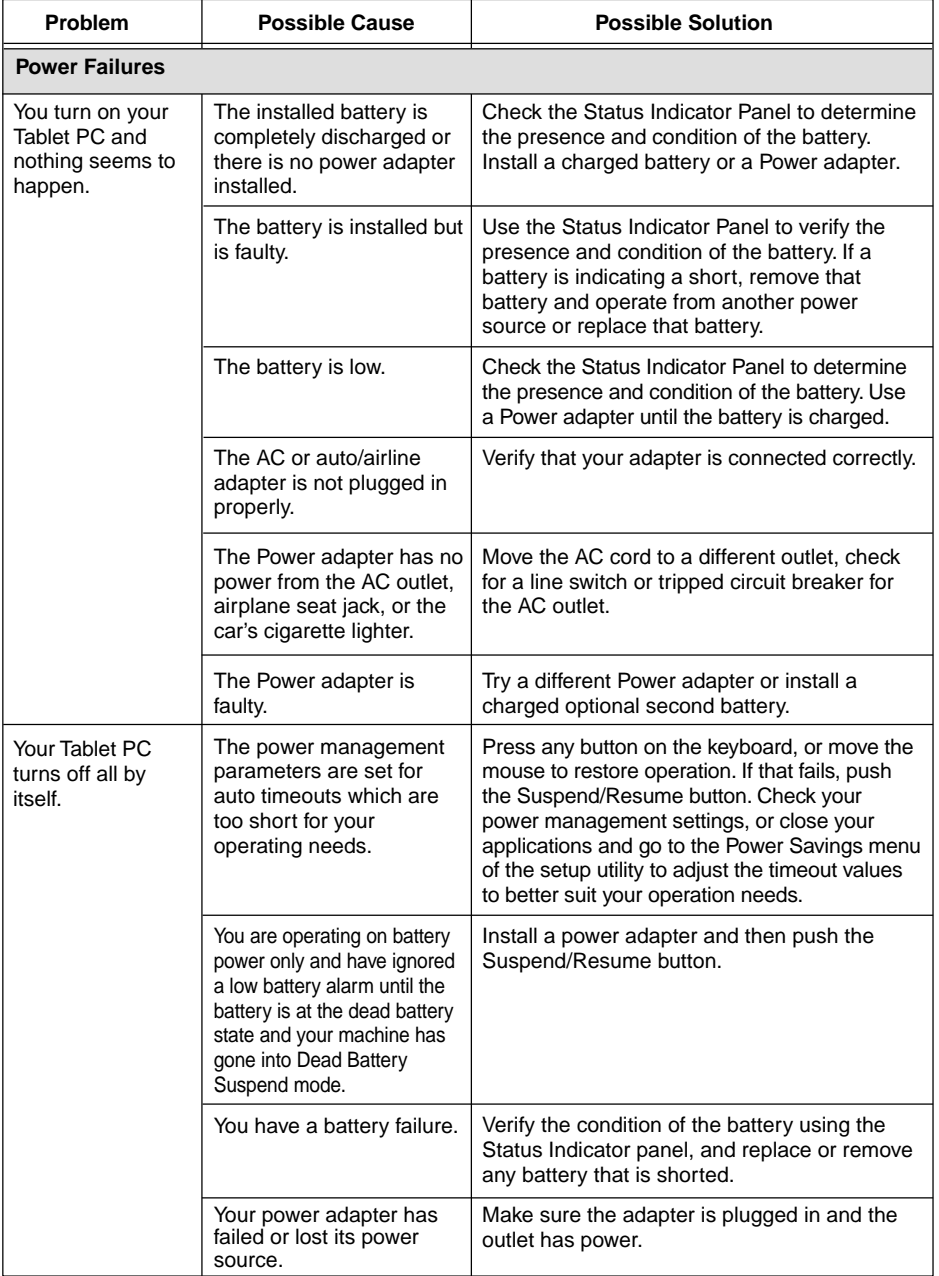

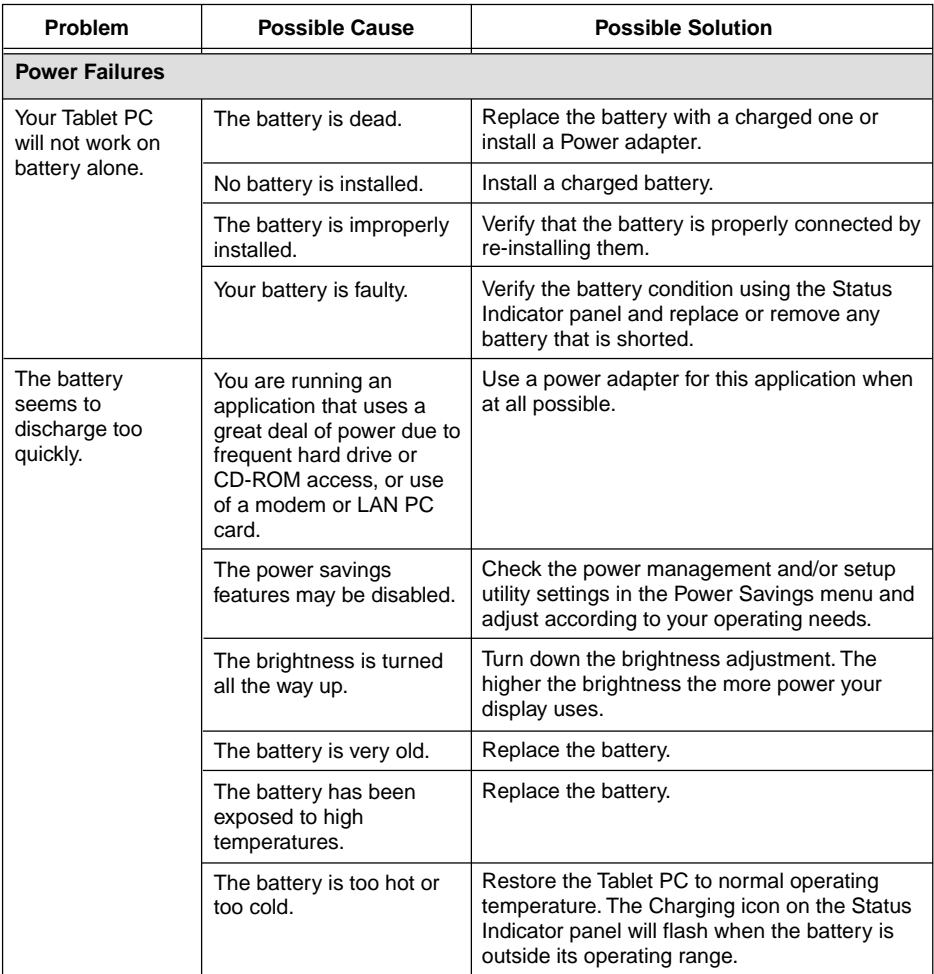

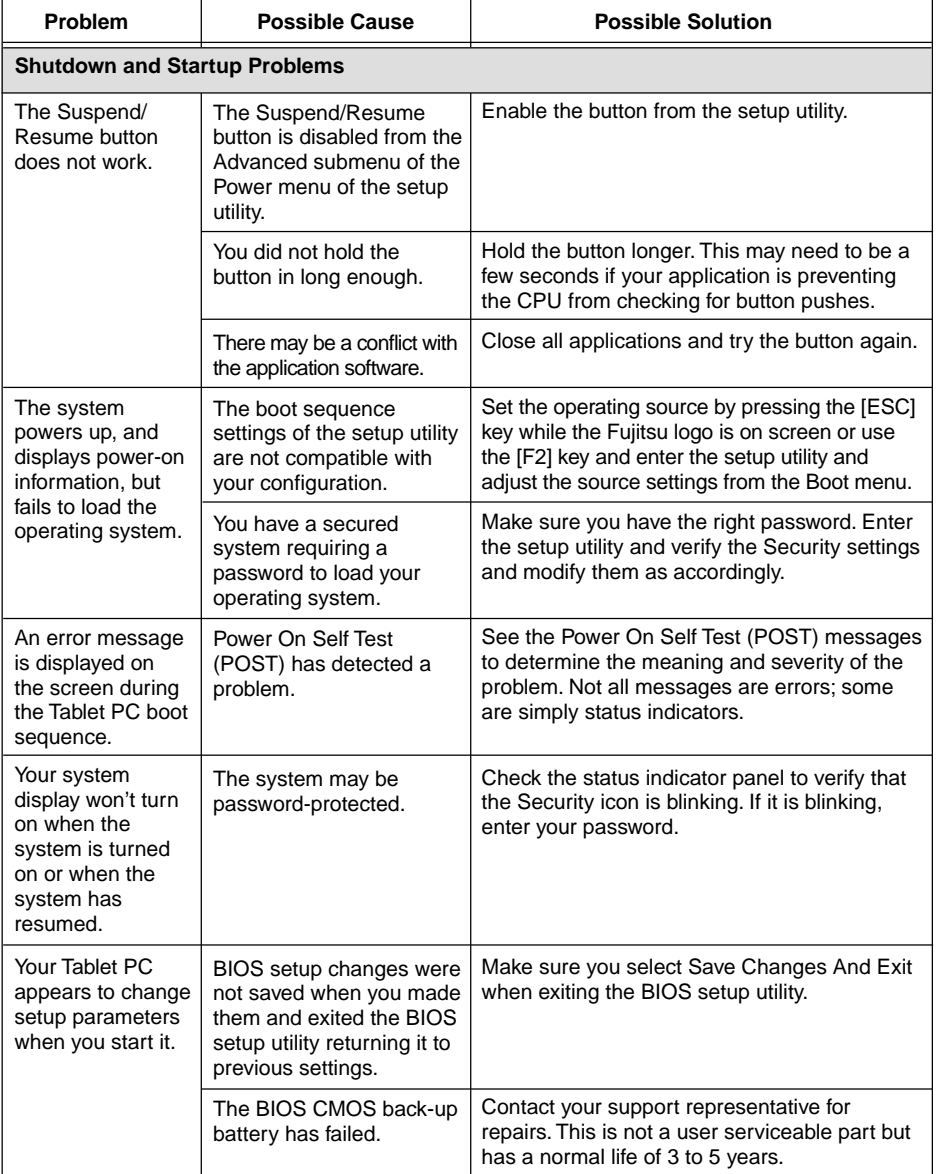

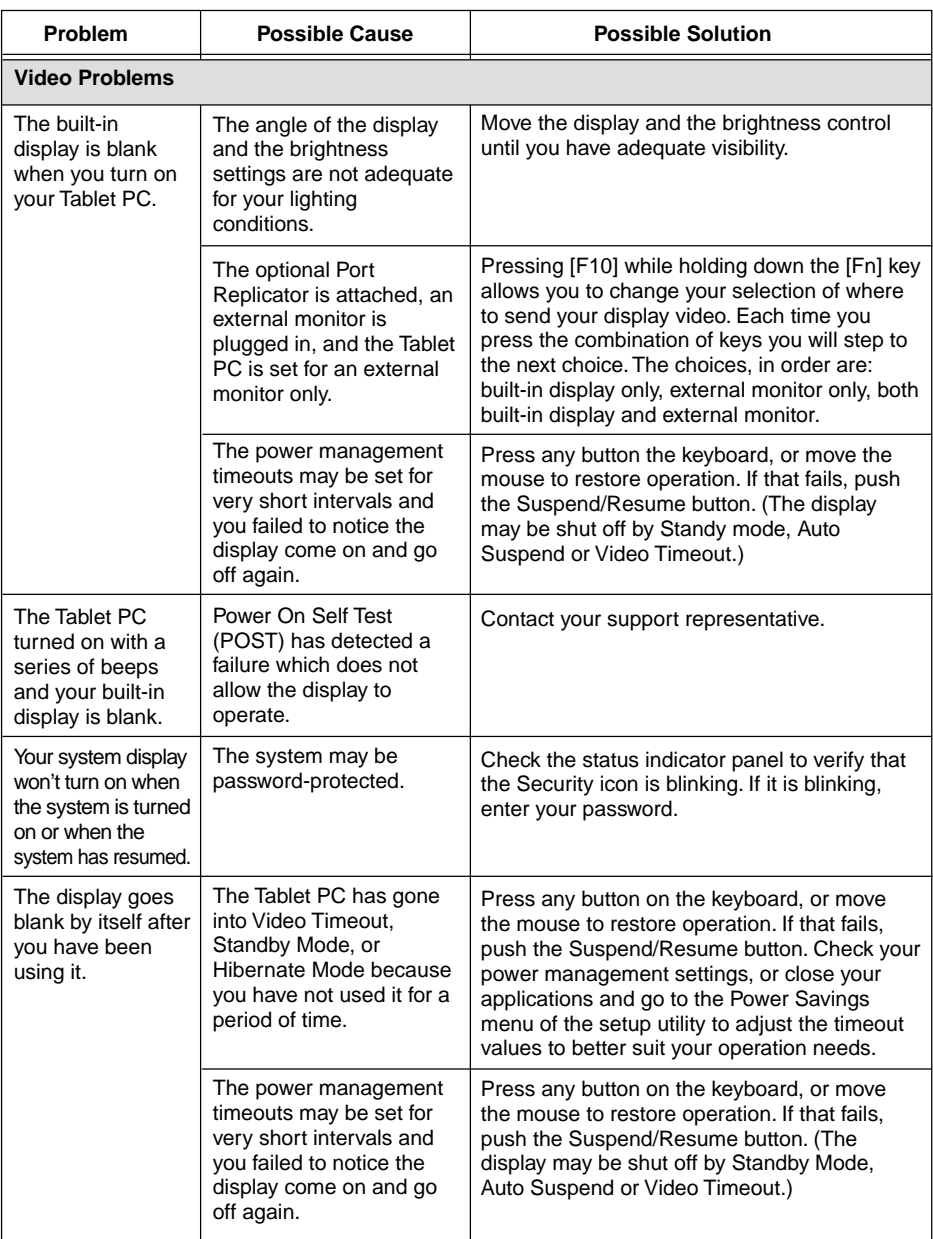

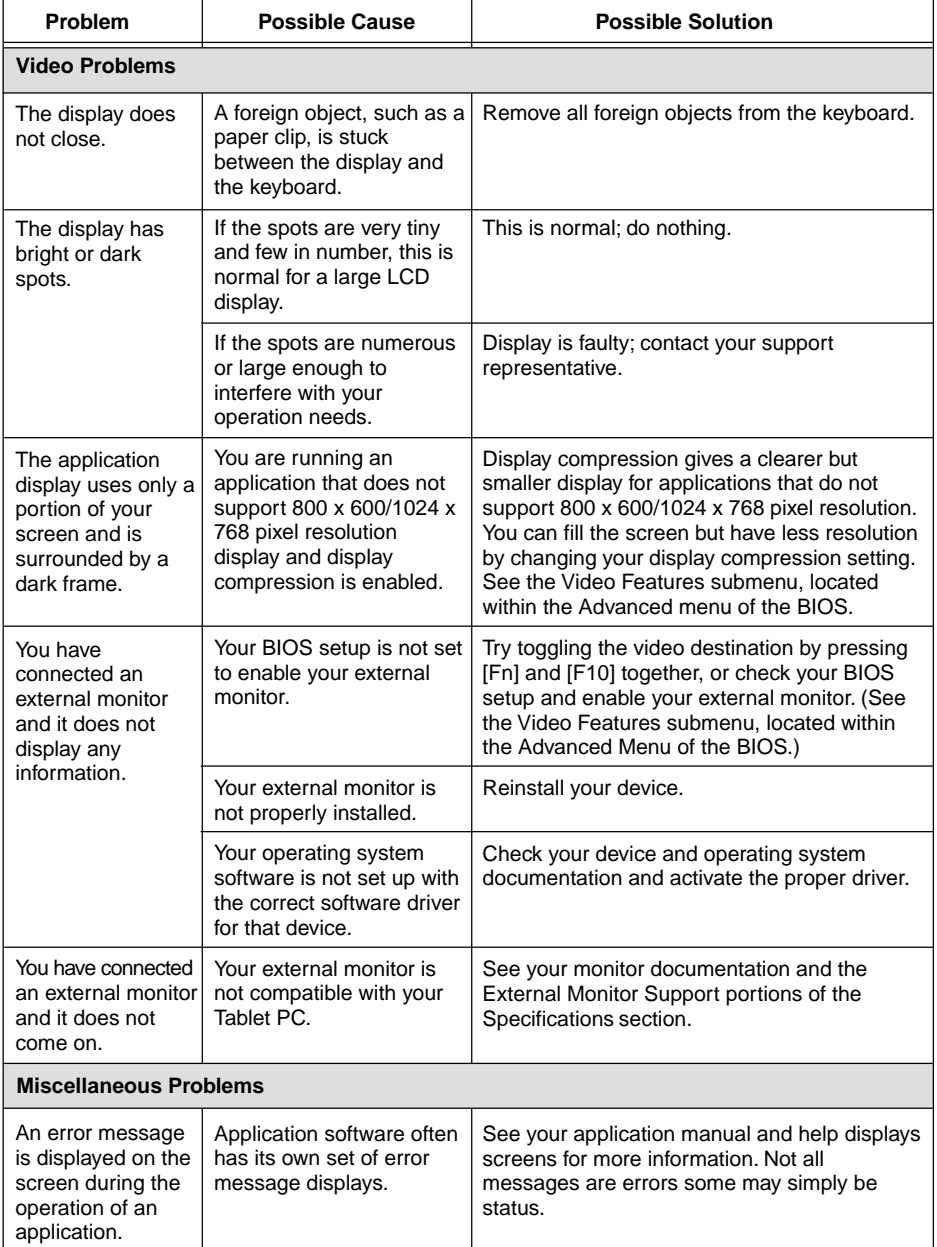